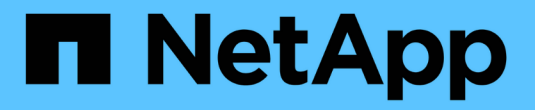

### 收集其他 **StorageGRID** 数据 StorageGRID 11.8

NetApp March 19, 2024

This PDF was generated from https://docs.netapp.com/zh-cn/storagegrid-118/monitor/using-charts-andreports.html on March 19, 2024. Always check docs.netapp.com for the latest.

# 目录

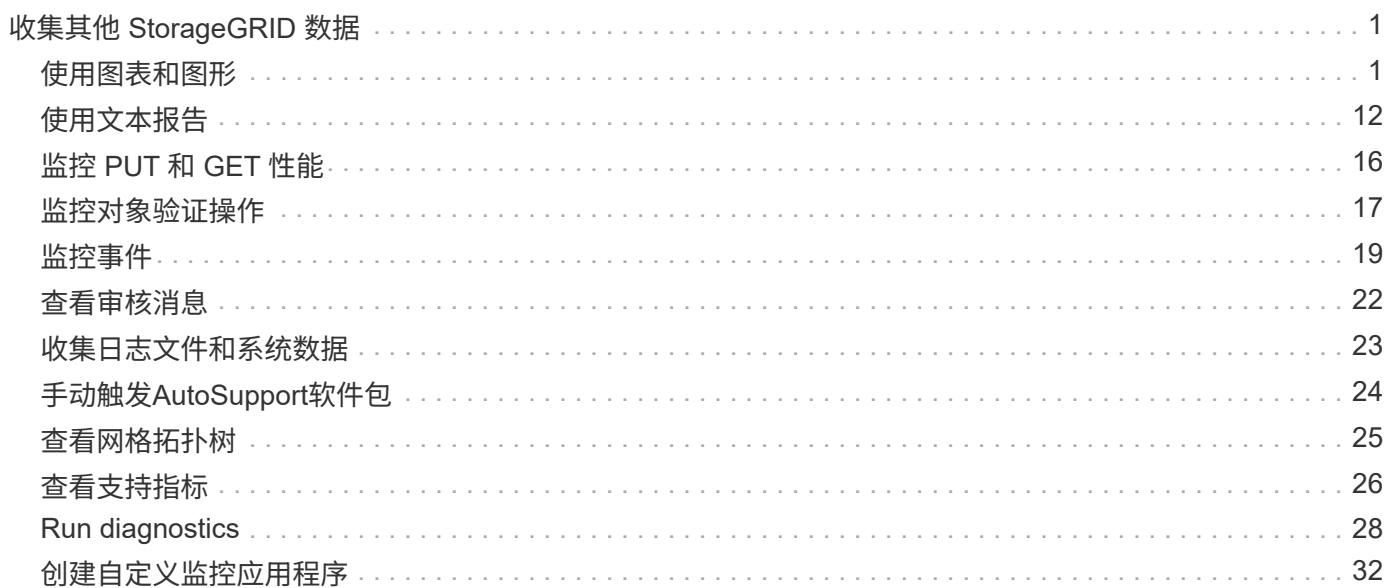

# <span id="page-2-0"></span>收集其他 **StorageGRID** 数据

# <span id="page-2-1"></span>使用图表和图形

您可以使用图表和报告监控 StorageGRID 系统的状态并对问题进行故障排除。

Grid Manager随每个版本更新、可能与此页面上的示例屏幕截图不匹配。

### 图表类型

 $\bigcap$ 

图表和图形汇总了特定 StorageGRID 指标和属性的值。

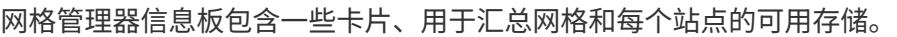

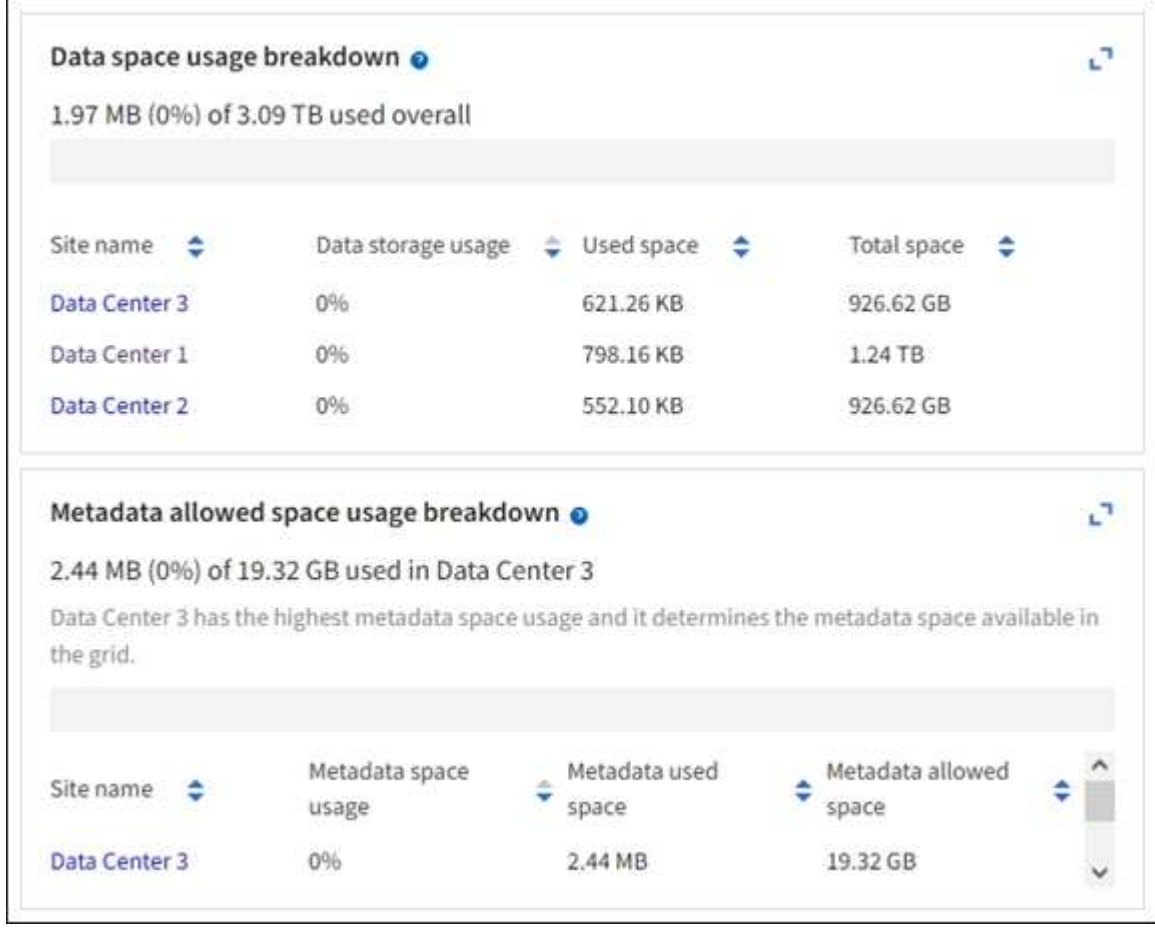

租户管理器信息板上的存储使用量面板显示以下内容:

- 租户最大的分段( S3)或容器( Swift)列表
- 一个条形图,表示最大分段或容器的相对大小
- 已用总空间量,如果设置了配额,则还会显示剩余空间量和百分比

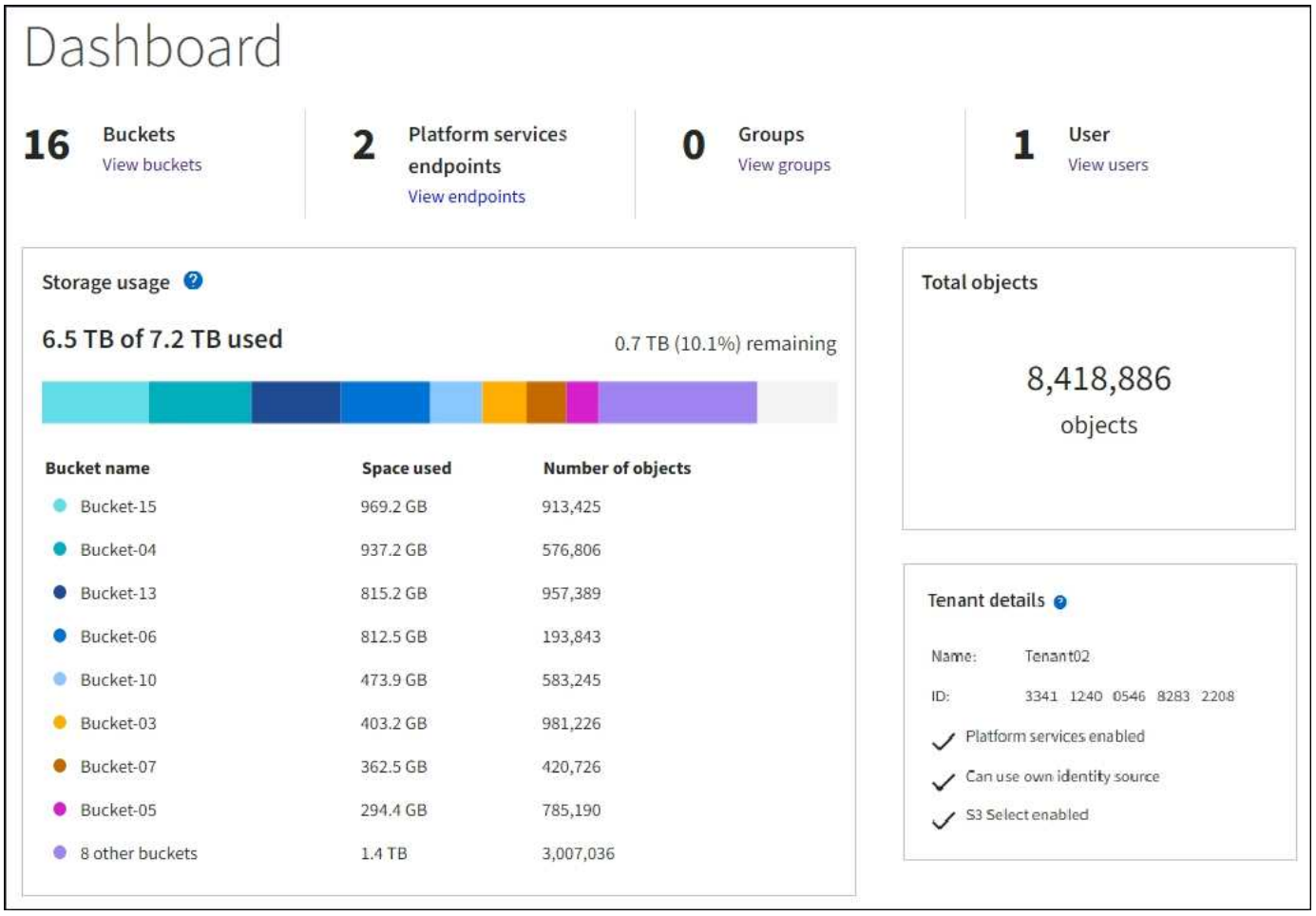

此外,还可以从节点页面和 \* 支持 \* > \* 工具 \* > \* 网格拓扑 \* 页面查看显示 StorageGRID 指标和属性随时间变 化的图形。

图形有四种类型:

• \* 格拉法纳图表 \*:如节点页面上所示,格拉法纳图表用于绘制一段时间内的 Prometheus 指标值。例如, 存储节点的 \* 节点 \* > \* 网络 \* 选项卡包含网络流量的 Grafana 图表。

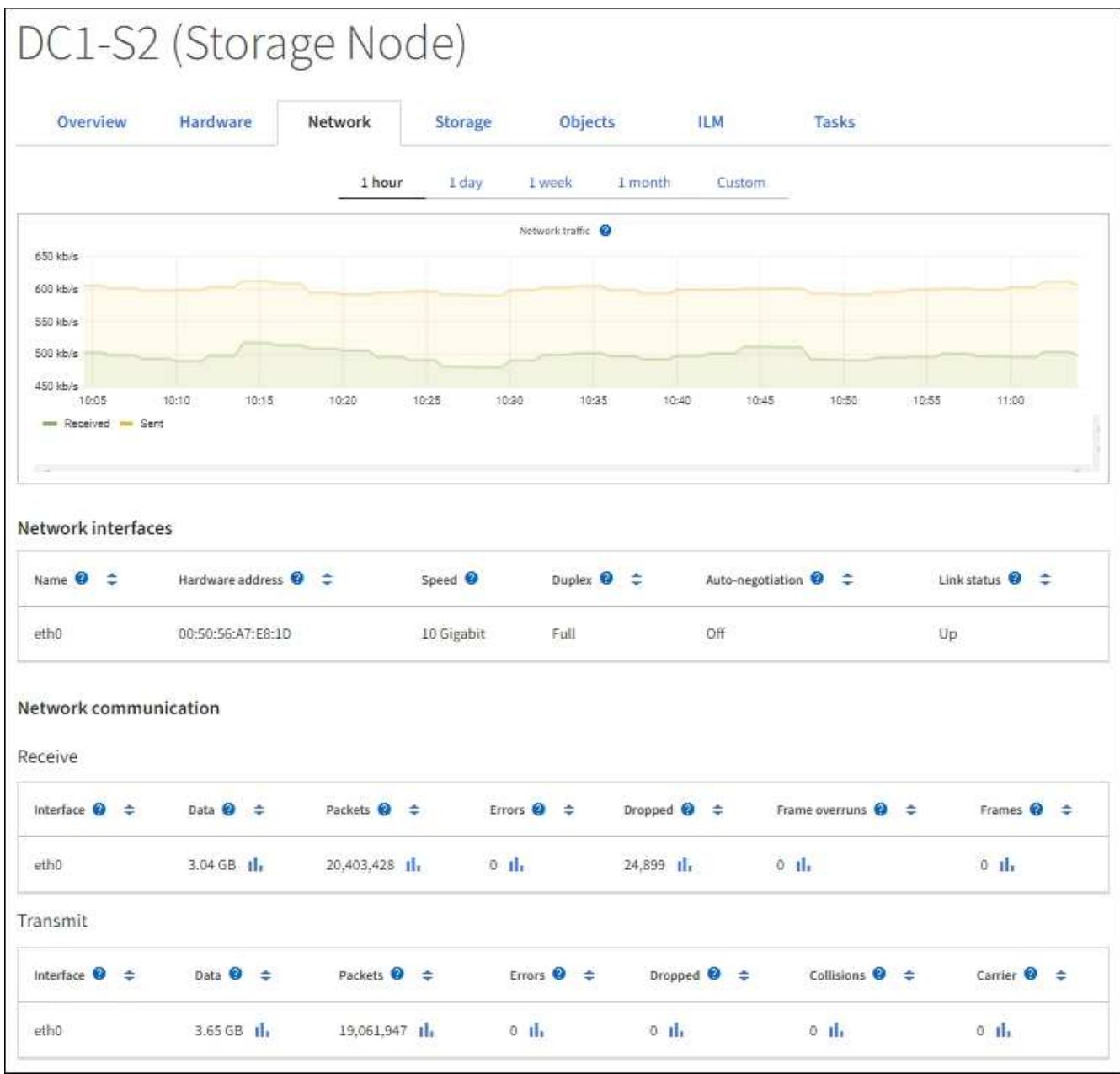

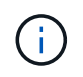

Grafana 图表也包含在预构建的信息板中,这些信息板可从 \* 支持 \* > \* 工具 \* > \* 指标 \* 页面 获得。

• \* 折线图 \*:可从节点页面和 \* 支持 \* > \* 工具 \* > \* 网格拓扑 \* 页面(选择图表图标 11 在数据值之后,使用 折线图绘制具有单位值(例如 NTP 频率偏移,以 PPM 为单位)的 StorageGRID 属性值。值的更改会按定 期数据间隔(箱)绘制。

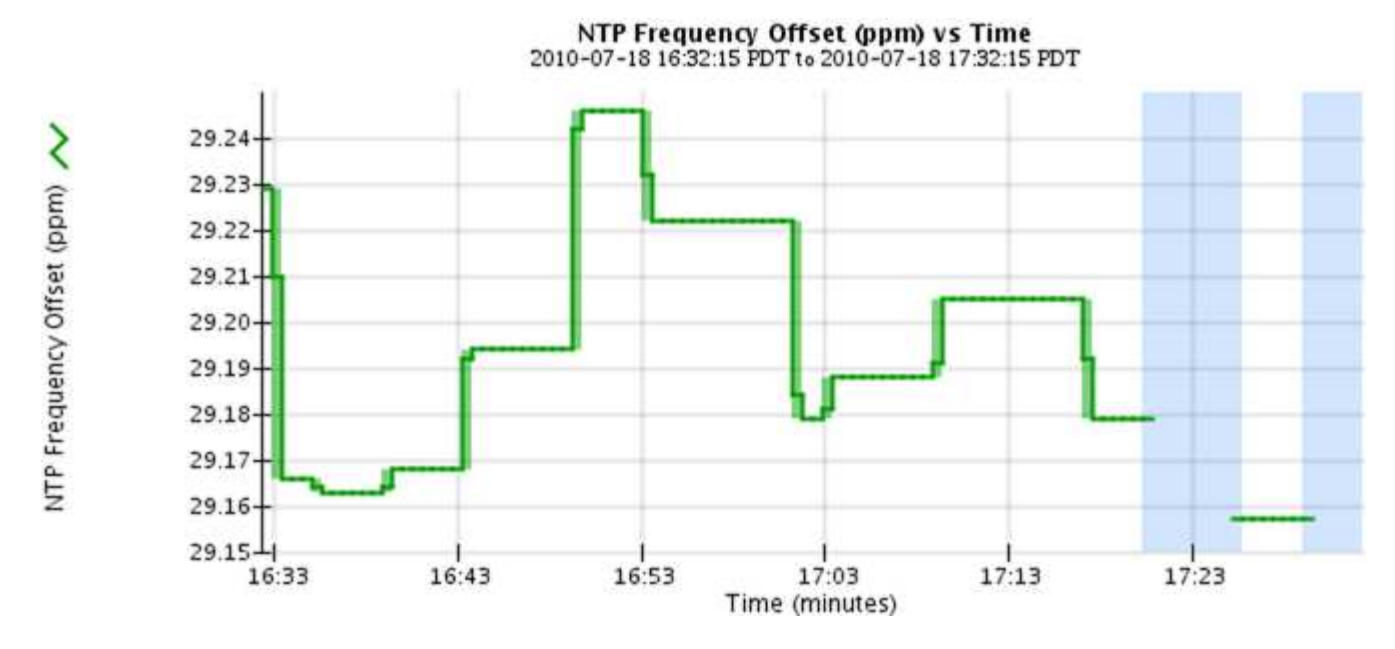

• \* 区域图形 \*:可从节点页面和 \* 支持 \* > \* 工具 \* > \* 网格拓扑 \* 页面(选择图表图标 】在数据值之后,使 用分区图绘制容量属性数量,例如对象计数或服务负载值。区域图形与折线图类似,但在折线下方会显示浅 棕色阴影。值的更改会按定期数据间隔(箱)绘制。

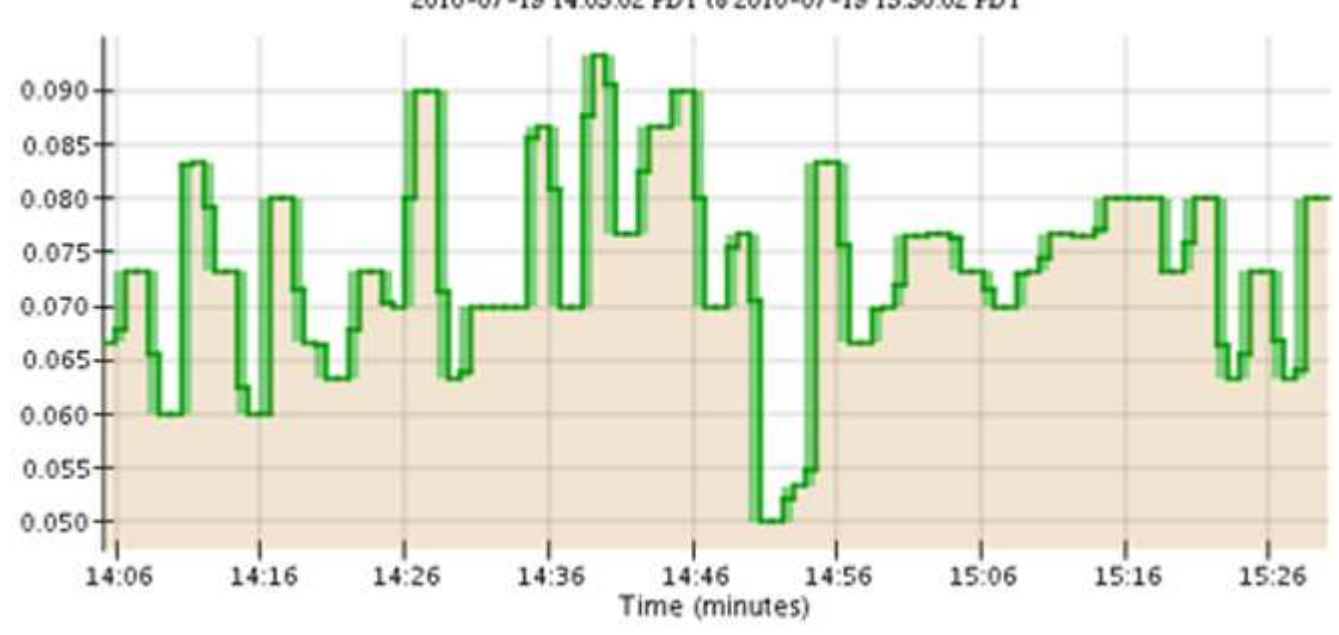

Service Load CQ vs Time<br>2010-07-19 14:05:02 PDT to 2010-07-19 15:30:02 PDT

• 某些图形使用不同类型的图表图标表示 』格式不同:

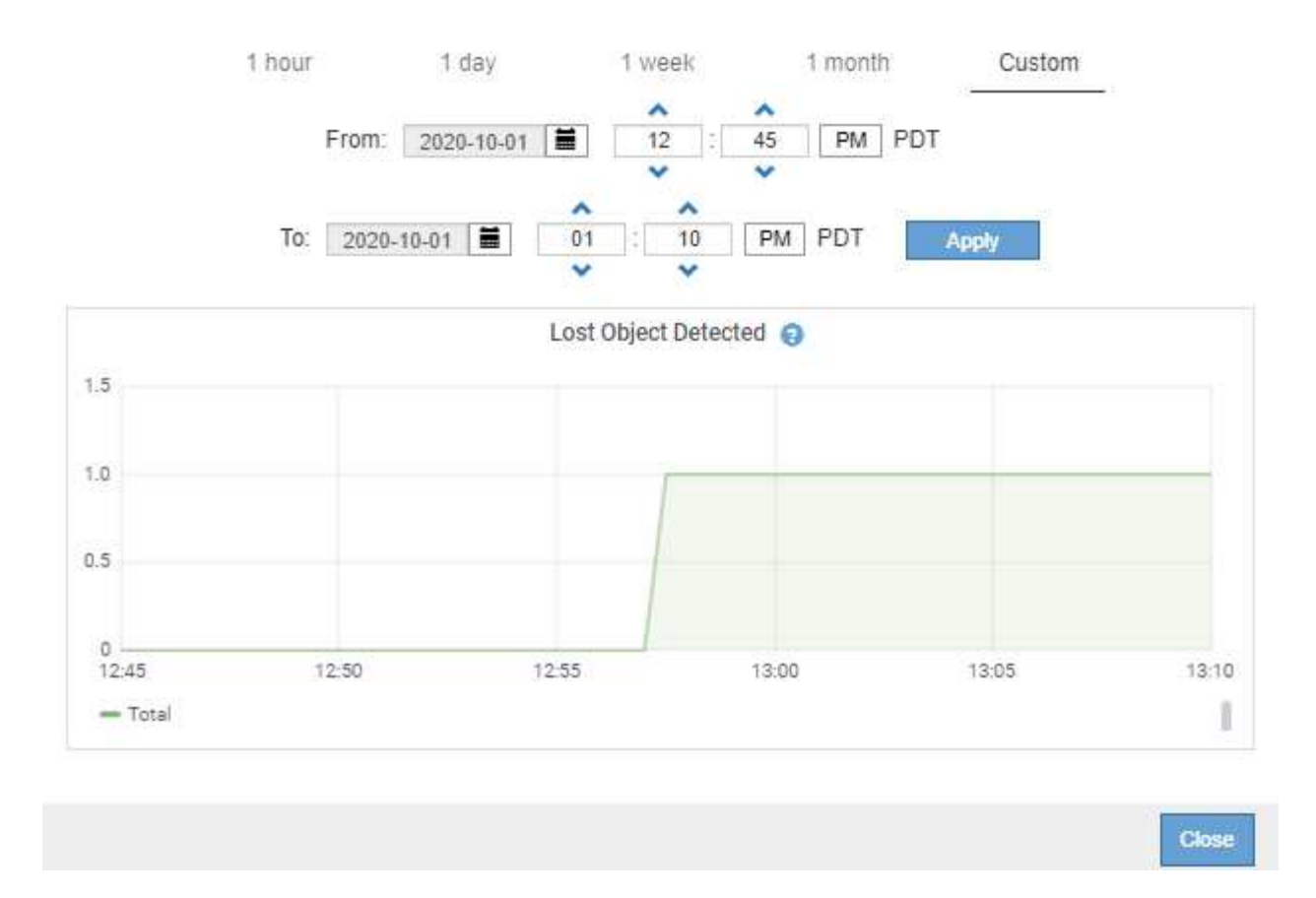

• \* 状态图 \*: 可从 \* 支持 \* > \* 工具 \* > \* 网格拓扑 \* 页面访问(选择图表图标 】 在数据值之后,状态图用于 绘制表示不同状态的属性值,例如服务状态可以是联机,备用或脱机。状态图与折线图类似,但过渡不连续 ,即值从一个状态值跳到另一个状态值。

### **LDR State vs Time**

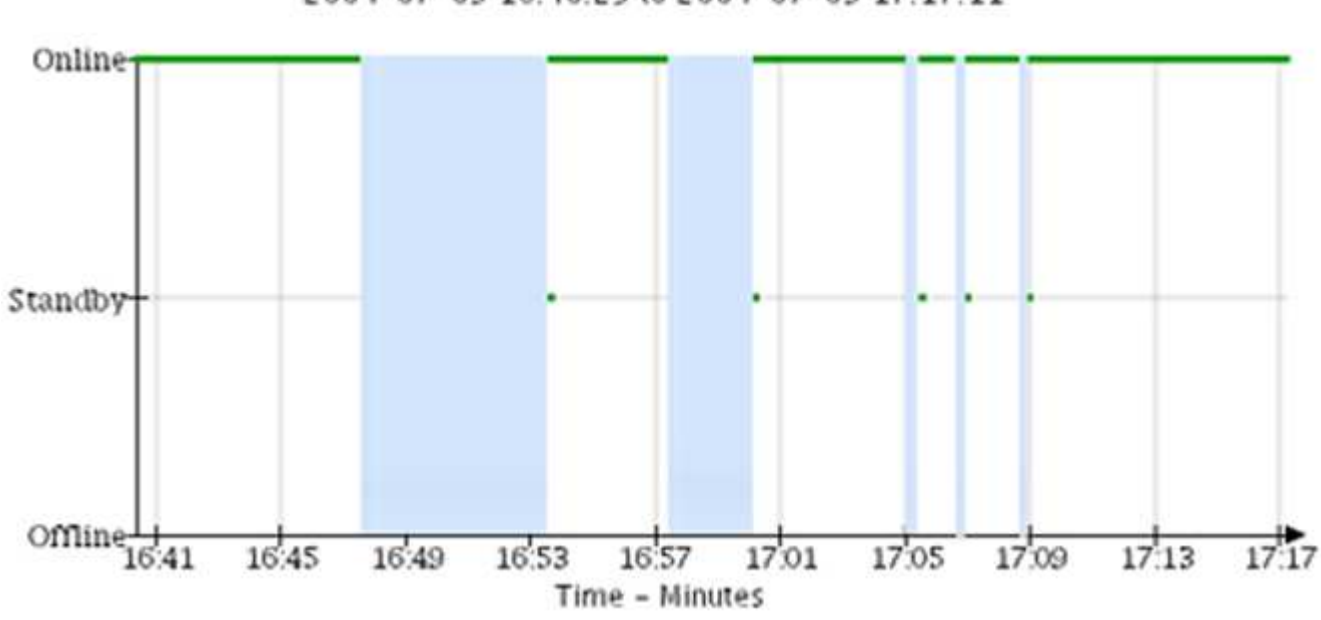

2004-07-09 16:40:23 to 2004-07-09 17:17:11

相关信息

["](https://docs.netapp.com/zh-cn/storagegrid-118/monitor/viewing-nodes-page.html)[查看节点页面](https://docs.netapp.com/zh-cn/storagegrid-118/monitor/viewing-nodes-page.html)["](https://docs.netapp.com/zh-cn/storagegrid-118/monitor/viewing-nodes-page.html)

["](#page-26-0)[查看网格拓扑树](#page-26-0)["](#page-26-0)

### ["](#page-27-0)[查看支持指标](#page-27-0)["](#page-27-0)

图表图例

用于绘制图表的线条和颜色具有特定的含义。

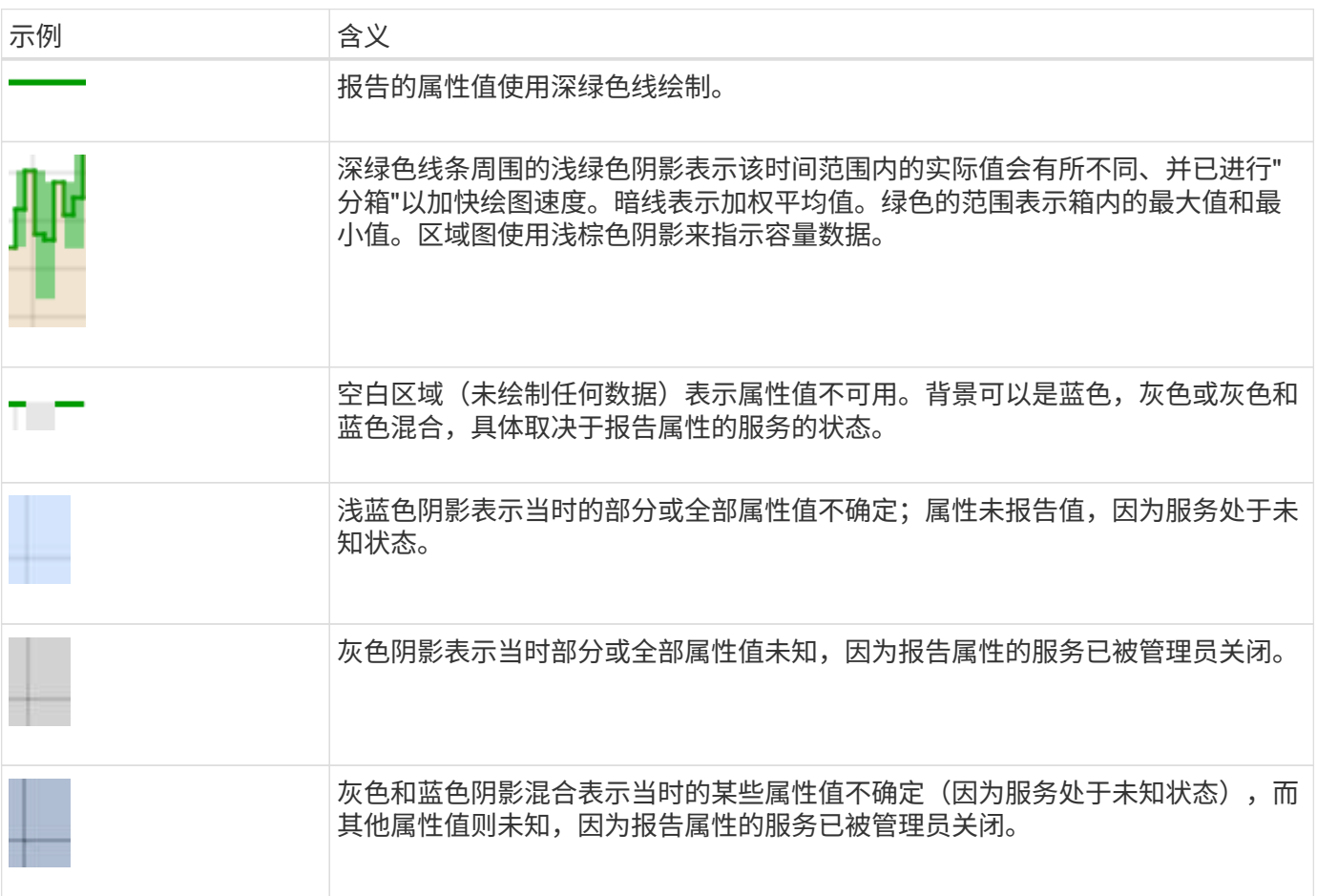

### 显示图表和图形

节点页面包含您应定期访问的图表和图形,用于监控存储容量和吞吐量等属性。在某些情况下,尤其是在与技术 支持人员合作时,您可以使用 \* 支持 \* > \* 工具 \* > \* 网格拓扑 \* 页面访问其他图表。

开始之前

您必须使用登录到网格管理器 ["](https://docs.netapp.com/zh-cn/storagegrid-118/admin/web-browser-requirements.html)[支持的](https://docs.netapp.com/zh-cn/storagegrid-118/admin/web-browser-requirements.html) [Web](https://docs.netapp.com/zh-cn/storagegrid-118/admin/web-browser-requirements.html) [浏览](https://docs.netapp.com/zh-cn/storagegrid-118/admin/web-browser-requirements.html)[器](https://docs.netapp.com/zh-cn/storagegrid-118/admin/web-browser-requirements.html)["](https://docs.netapp.com/zh-cn/storagegrid-118/admin/web-browser-requirements.html)。

步骤

- 1. 选择 \* 节点 \* 。然后,选择节点,站点或整个网格。
- 2. 选择要查看其信息的选项卡。

某些选项卡包含一个或多个 Grafana 图表,用于绘制一段时间内 Prometheus 指标的值。例如,节点的 \* 节 点 \* > \* 硬件 \* 选项卡包含两个 Grafana 图表。

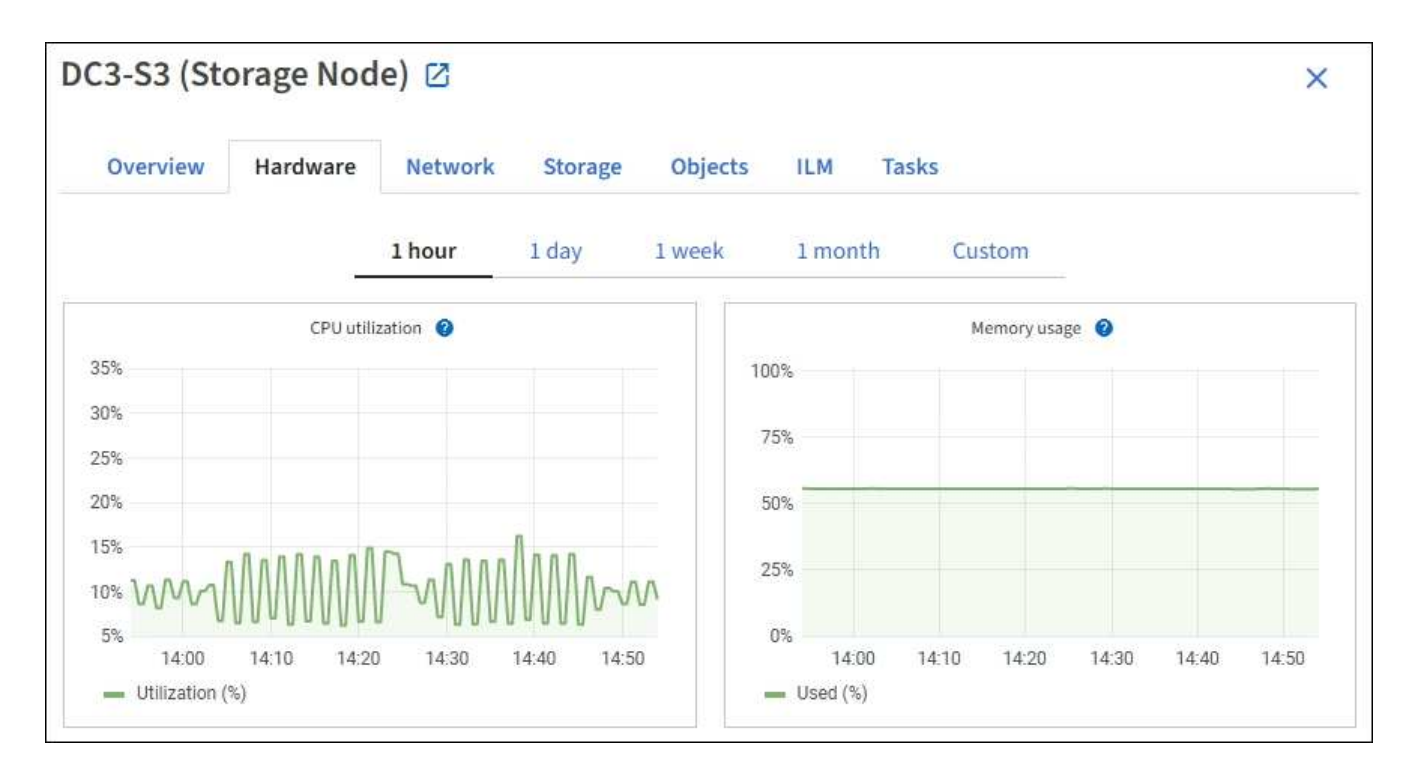

3. (可选)将光标置于图表上方、以查看特定时间点的更多详细值。

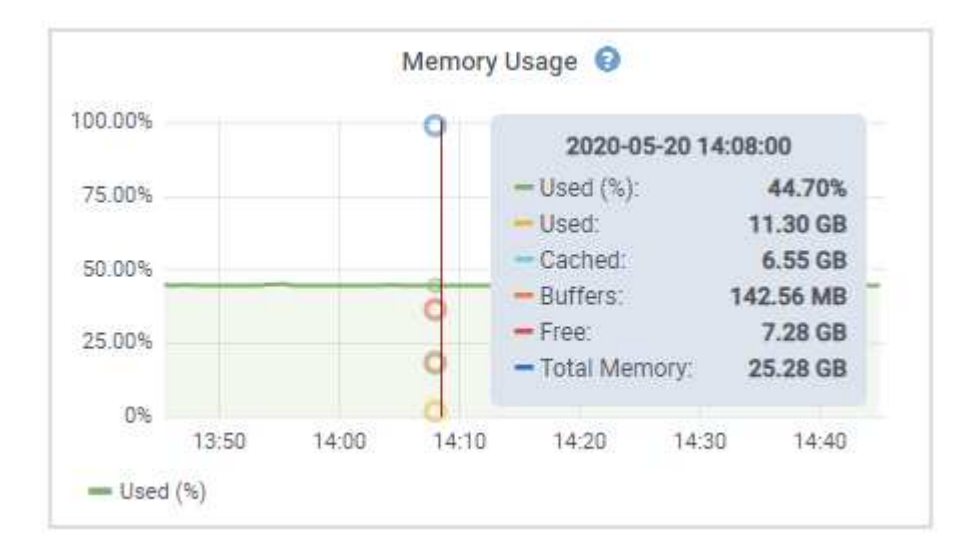

4. 您通常可以根据需要显示特定属性或指标的图表。从节点页面上的表中,选择图表图标 』属性名称右侧。

图表并非适用于所有指标和属性。

 $\left( \begin{smallmatrix} 1\\ 1\end{smallmatrix} \right)$ 

◦ 示例 1\*: 从存储节点的对象选项卡中,您可以选择图表图标 』 可查看存储节点的成功元数据存储查询 总数。

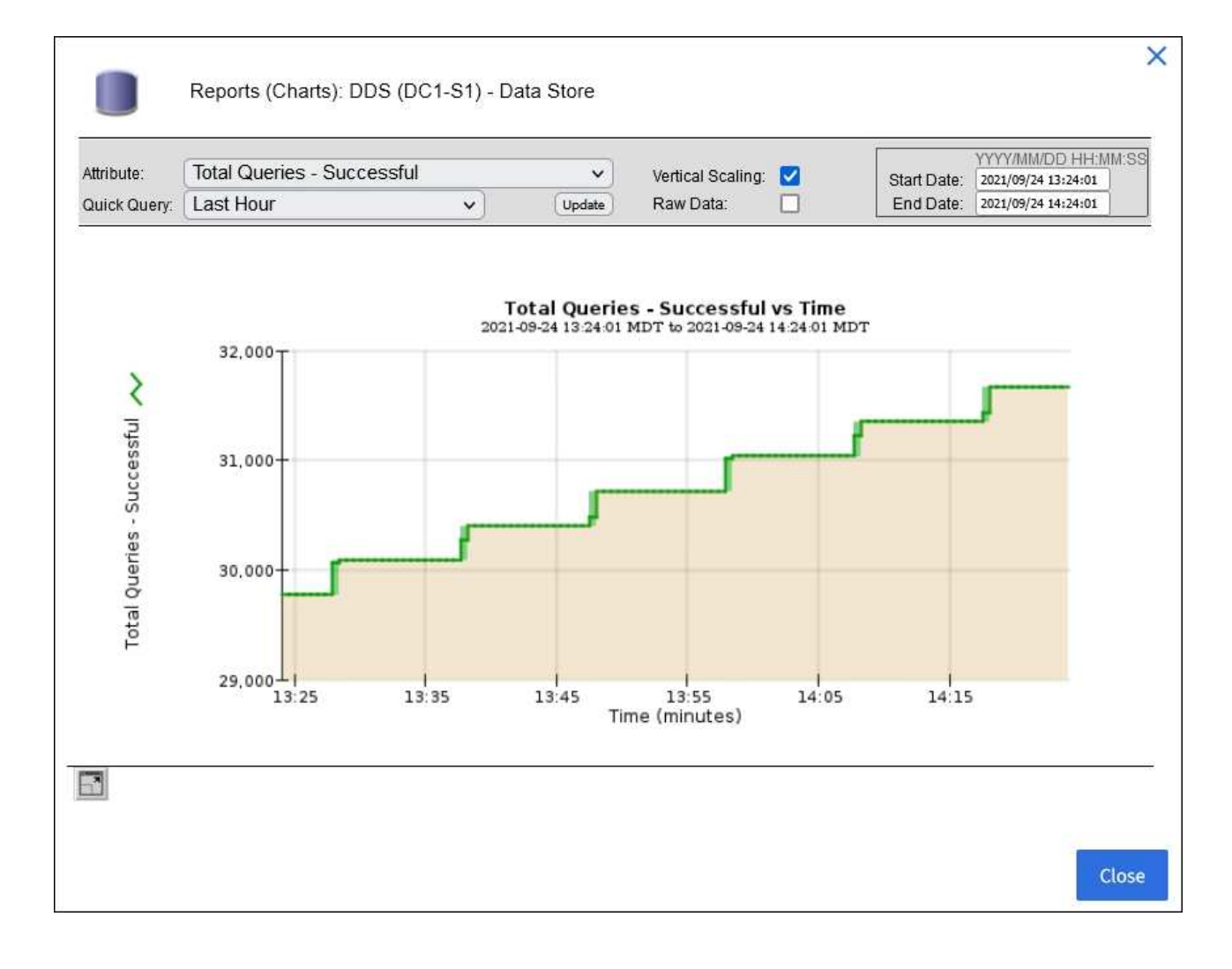

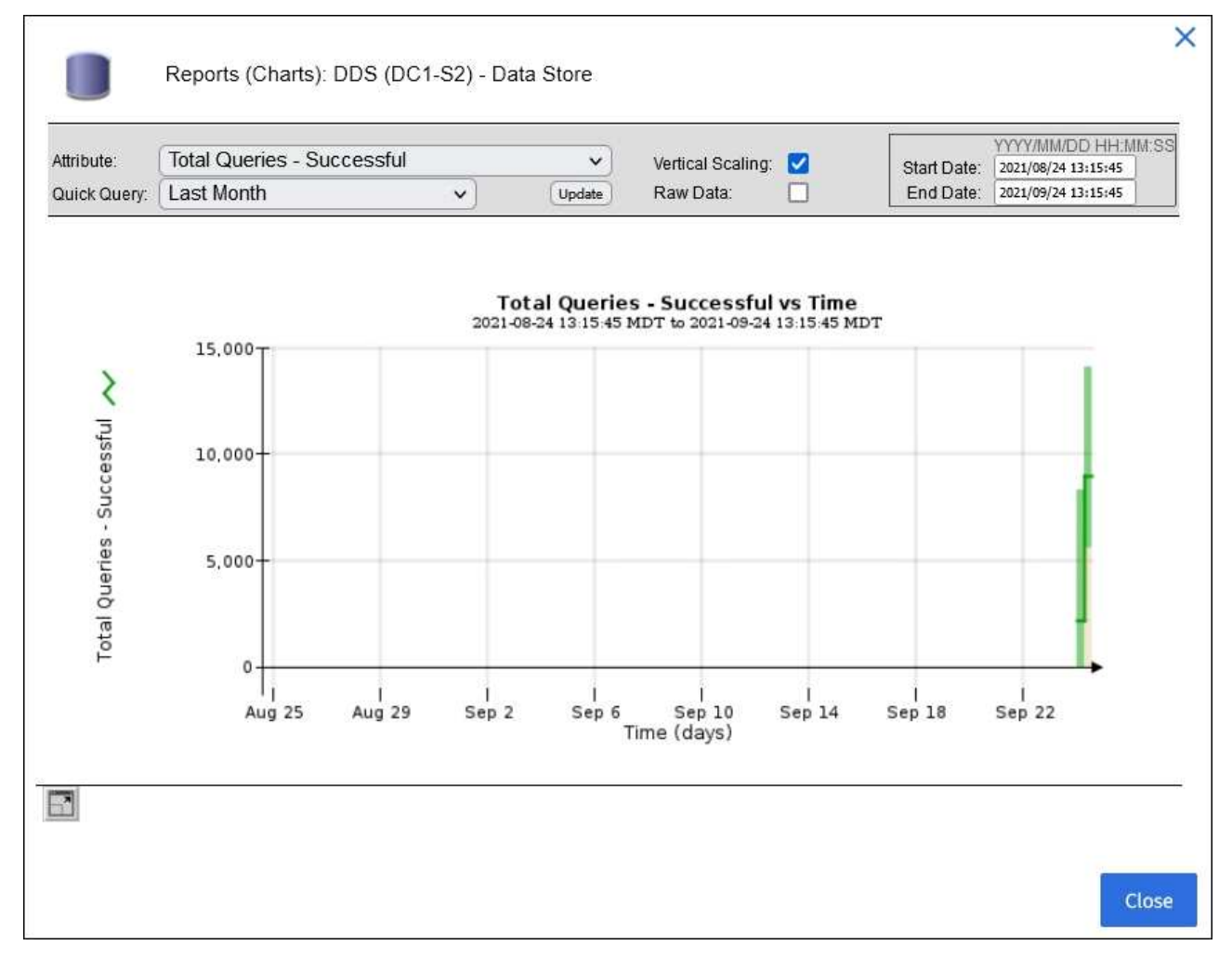

。示例 2\*: 从存储节点的对象选项卡中,您可以选择图表图标 1 可查看随时间检测到的丢失对象计数的 Grafana 图形。

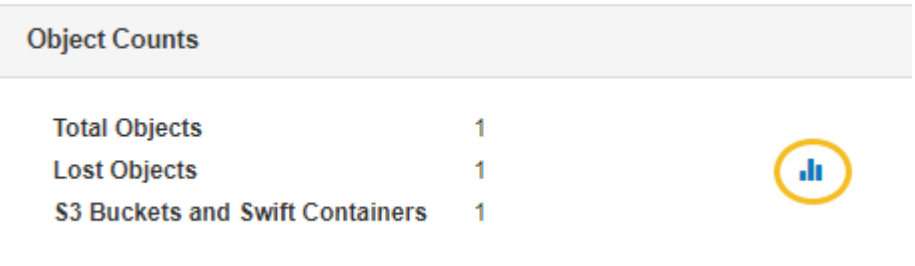

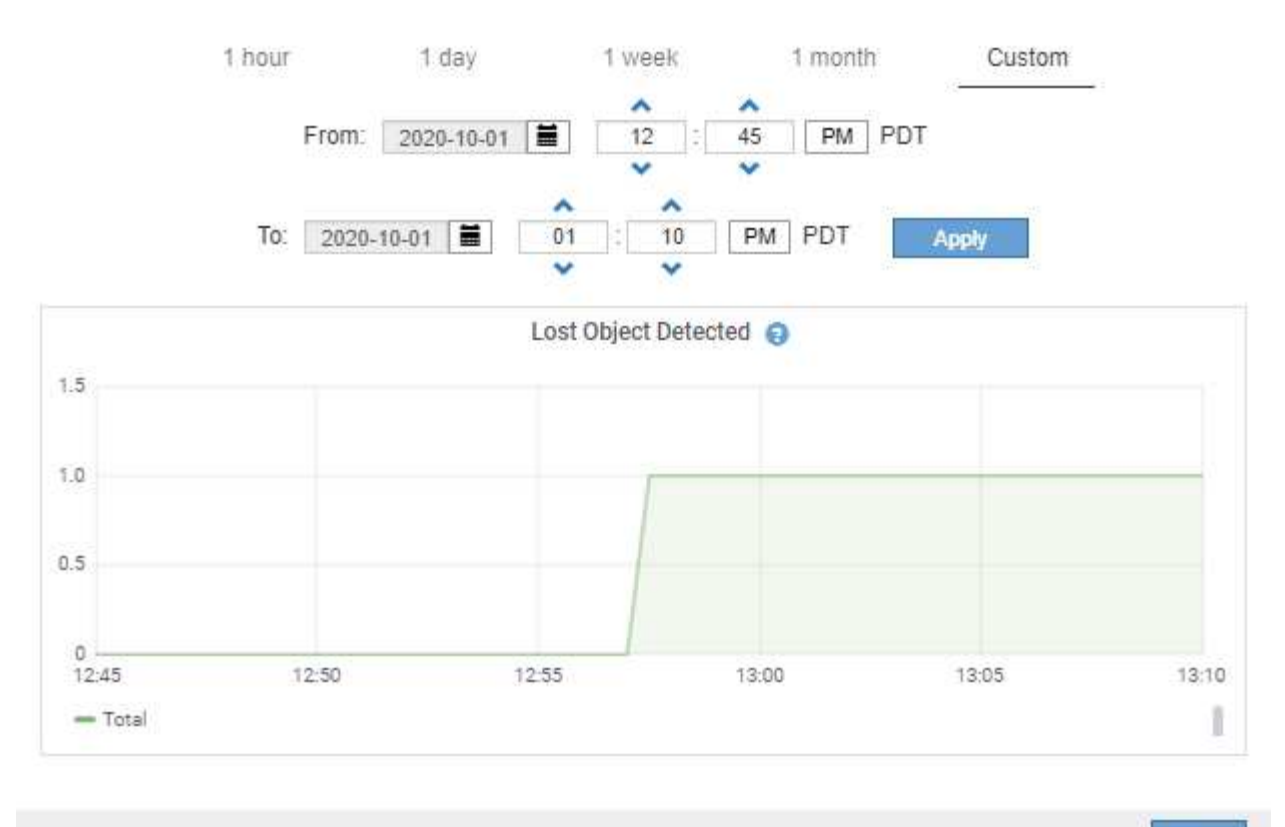

Close

- 5. 要显示"节点"页上未显示的属性的图表,请选择\*support\*>\*Tools\*>\*Grid Topology。
- 6. 选择 *GRID NODE* > \* 组件或 service\_\* > \* 概述 \* > \* 主要 \* 。

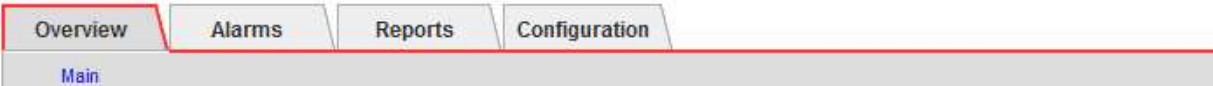

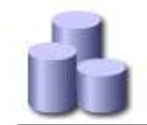

# Overview: SSM (DC1-ADM1) - Resources

### **Computational Resources**

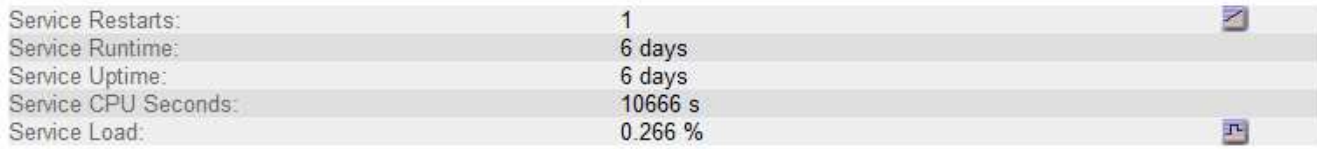

### **Memory**

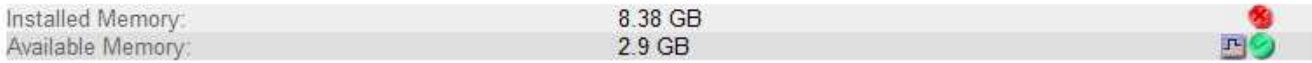

#### **Processors**

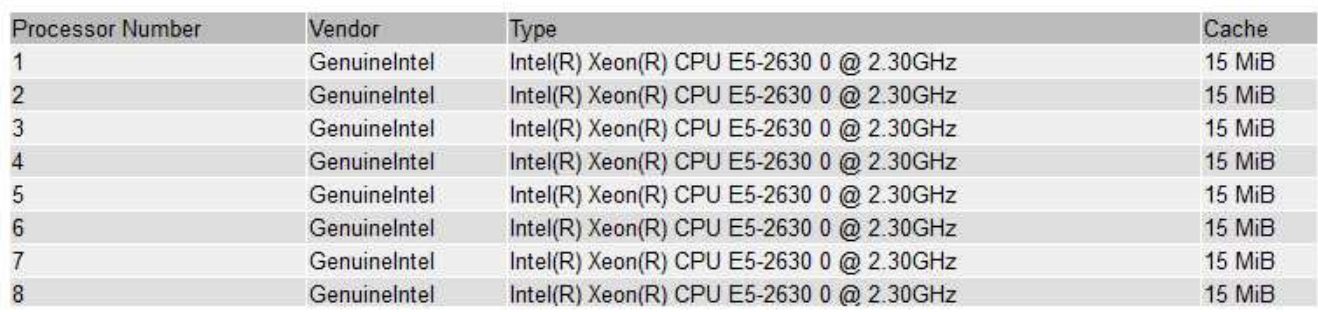

### 7. 选择图表图标 1 属性旁边。

显示内容将自动更改为 "\* 报告 \* > \* 图表 \* " 页面。此图表显示属性在过去一天的数据。

### 生成图表

图表以图形方式显示属性数据值。您可以报告数据中心站点,网格节点,组件或服务。

开始之前

- 您必须使用登录到网格管理器 ["](https://docs.netapp.com/zh-cn/storagegrid-118/admin/web-browser-requirements.html)[支持的](https://docs.netapp.com/zh-cn/storagegrid-118/admin/web-browser-requirements.html) [Web](https://docs.netapp.com/zh-cn/storagegrid-118/admin/web-browser-requirements.html) [浏览](https://docs.netapp.com/zh-cn/storagegrid-118/admin/web-browser-requirements.html)[器](https://docs.netapp.com/zh-cn/storagegrid-118/admin/web-browser-requirements.html)["](https://docs.netapp.com/zh-cn/storagegrid-118/admin/web-browser-requirements.html)。
- 您已拥有 ["](https://docs.netapp.com/zh-cn/storagegrid-118/admin/admin-group-permissions.html)[特定访问](https://docs.netapp.com/zh-cn/storagegrid-118/admin/admin-group-permissions.html)[权限](https://docs.netapp.com/zh-cn/storagegrid-118/admin/admin-group-permissions.html)["](https://docs.netapp.com/zh-cn/storagegrid-118/admin/admin-group-permissions.html)。

- 1. 选择 \* 支持 \* > \* 工具 \* > \* 网格拓扑 \* 。
- 2. 选择 *GRID NODE* > \* 组件或 service\_\* > \* 报告 \* > \* 图表 \* 。
- 3. 从 \* 属性 \* 下拉列表中选择要报告的属性。
- 4. 要强制Y轴从零开始,请清除\*垂直缩放\*复选框。
- 5. 要以全精度显示值,请选中\*Raw Data\*复选框,或者要将值舍入到小数点后三位(例如,对于以百分比形式

报告的属性),请清除\*Raw Data\*复选框。

6. 从 \* 快速查询 \* 下拉列表中选择要报告的时间段。

选择自定义查询选项以选择特定的时间范围。

稍后,图表将显示。请留出几分钟时间,以表格形式列出较长的时间范围。

7. 如果选择了自定义查询,请输入 \* 开始日期 \* 和 \* 结束日期 \* 自定义图表的时间段。

使用格式 *YYYY/MM/DDHH:MM:SS* 在本地时间。要与格式匹配,必须使用前导零。例如, 2017/4/6 7 : 30 : 00 验证失败。正确格式为 2017 年 4 月 06 日 07 : 30 : 00 。

8. 选择 \* 更新 \* 。

几秒钟后会生成一个图表。请留出几分钟时间,以表格形式列出较长的时间范围。根据为查询设置的时间长 度,将显示原始文本报告或聚合文本报告。

### <span id="page-13-0"></span>使用文本报告

文本报告以文本形式显示 NMS 服务已处理的属性数据值。根据您报告的时间段,会生成 两种类型的报告:一周以下时段的原始文本报告和一周以上时段的聚合文本报告。

### 原始文本报告

原始文本报告显示有关选定属性的详细信息:

- Time Received : NMS 服务处理属性数据样本值的本地日期和时间。
- 采样时间: 在源上采样或更改属性值的本地日期和时间。
- value :样本时间的属性值。

### Text Results for Services: Load - System Logging

2010-07-18 15:58:39 PDT To 2010-07-19 15:58:39 PDT

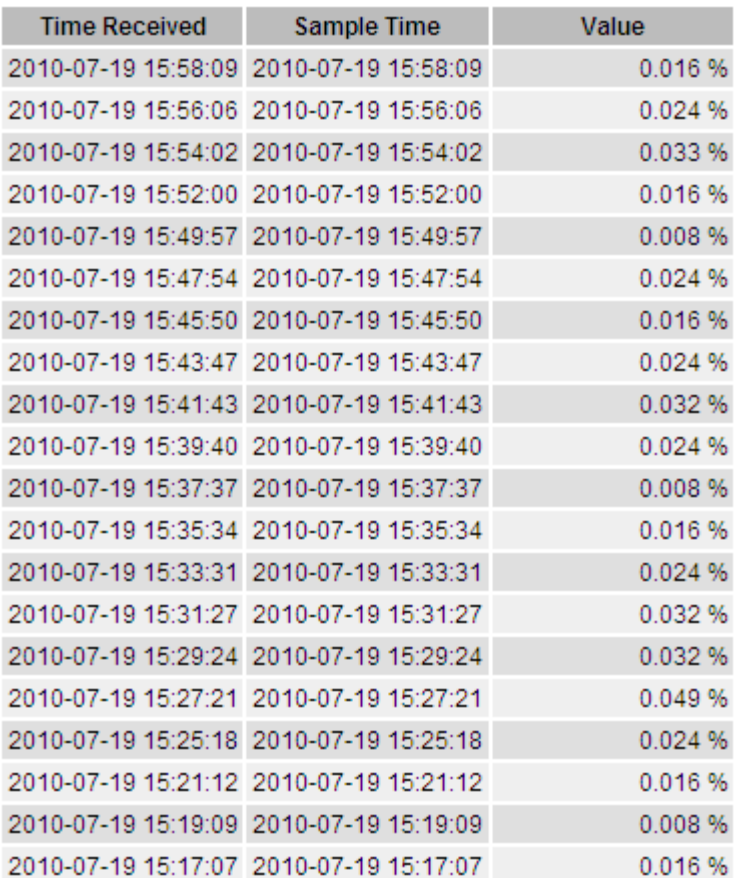

### 聚合文本报告

聚合文本报告显示的数据比原始文本报告显示的时间更长(通常为一周)。每个条目都是由 NMS 服务在一段时 间内将多个属性值(属性值的聚合)汇总到一个条目中的结果,其中包含从聚合派生的平均值,最大值和最小 值。

每个条目都会显示以下信息:

- 聚合时间: NMS 服务聚合(收集)一组更改属性值的最后本地日期和时间。
- Average value: 属性值在聚合时间段内的平均值。
- 最小值:聚合时间段内的最小值。
- 最大值:聚合时间段内的最大值。

#### Text Results for Attribute Send to Relay Rate

2010-07-11 16:02:46 PDT To 2010-07-19 16:02:46 PDT

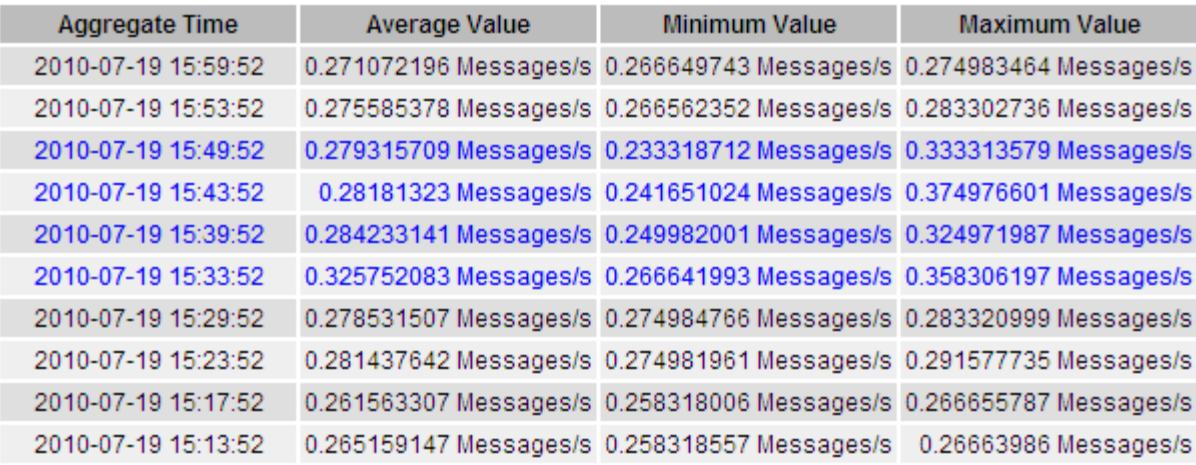

### 生成文本报告

文本报告以文本形式显示 NMS 服务已处理的属性数据值。您可以报告数据中心站点,网格节点,组件或服务。

开始之前

- 您必须使用登录到网格管理器 ["](https://docs.netapp.com/zh-cn/storagegrid-118/admin/web-browser-requirements.html)[支持的](https://docs.netapp.com/zh-cn/storagegrid-118/admin/web-browser-requirements.html) [Web](https://docs.netapp.com/zh-cn/storagegrid-118/admin/web-browser-requirements.html) [浏览](https://docs.netapp.com/zh-cn/storagegrid-118/admin/web-browser-requirements.html)[器](https://docs.netapp.com/zh-cn/storagegrid-118/admin/web-browser-requirements.html)["](https://docs.netapp.com/zh-cn/storagegrid-118/admin/web-browser-requirements.html)。
- 您已拥有 ["](https://docs.netapp.com/zh-cn/storagegrid-118/admin/admin-group-permissions.html)[特定访问](https://docs.netapp.com/zh-cn/storagegrid-118/admin/admin-group-permissions.html)[权限](https://docs.netapp.com/zh-cn/storagegrid-118/admin/admin-group-permissions.html)["](https://docs.netapp.com/zh-cn/storagegrid-118/admin/admin-group-permissions.html)。

关于此任务

对于预期会持续更改的属性数据, NMS 服务(在源上)会定期对这些属性数据进行采样。对于不经常更改的属 性数据(例如,基于状态或状态更改等事件的数据),当属性值发生更改时,会将该属性值发送到 NMS 服务。

显示的报告类型取决于配置的时间段。默认情况下,系统会为超过一周的时间段生成聚合文本报告。

灰色文本表示服务在取样期间被管理员关闭。蓝色文本表示服务处于未知状态。

步骤

- 1. 选择 \* 支持 \* > \* 工具 \* > \* 网格拓扑 \* 。
- 2. 选择 *GRID NODE* > \* 组件或 service\_\* > \* 报告 \* > \* 文本 \* 。
- 3. 从 \* 属性 \* 下拉列表中选择要报告的属性。
- 4. 从 \* 每页结果 \* 下拉列表中选择每页结果数。
- 5. 要将值舍入到小数点后三位(例如,对于以百分比形式报告的属性),请清除\*Raw Data\*复选框。
- 6. 从 \* 快速查询 \* 下拉列表中选择要报告的时间段。

选择自定义查询选项以选择特定的时间范围。

此报告将在片刻后显示。请留出几分钟时间,以表格形式列出较长的时间范围。

7. 如果选择了自定义查询,则需要输入 \* 开始日期 \* 和 \* 结束日期 \* 来自定义要报告的时间段。

使用格式 YYYY/MM/DDHH:MM:SS 在本地时间。要与格式匹配,必须使用前导零。例如, 2017/4/6 7 : 30 : 00 验证失败。正确格式为 2017 年 4 月 06 日 07 : 30 : 00 。

8. 单击 \* 更新 \* 。

稍后将生成一个文本报告。请留出几分钟时间,以表格形式列出较长的时间范围。根据为查询设置的时间长 度,将显示原始文本报告或聚合文本报告。

导出文本报告

导出的文本报告将打开一个新的浏览器选项卡,在此可以选择和复制数据。

关于此任务

然后,可以将复制的数据保存到新文档(例如电子表格)中,并用于分析 StorageGRID 系统的性能。

步骤

- 1. 选择 \* 支持 \* > \* 工具 \* > \* 网格拓扑 \* 。
- 2. 创建文本报告。
- 3. 单击 \* 导出 \* 1。

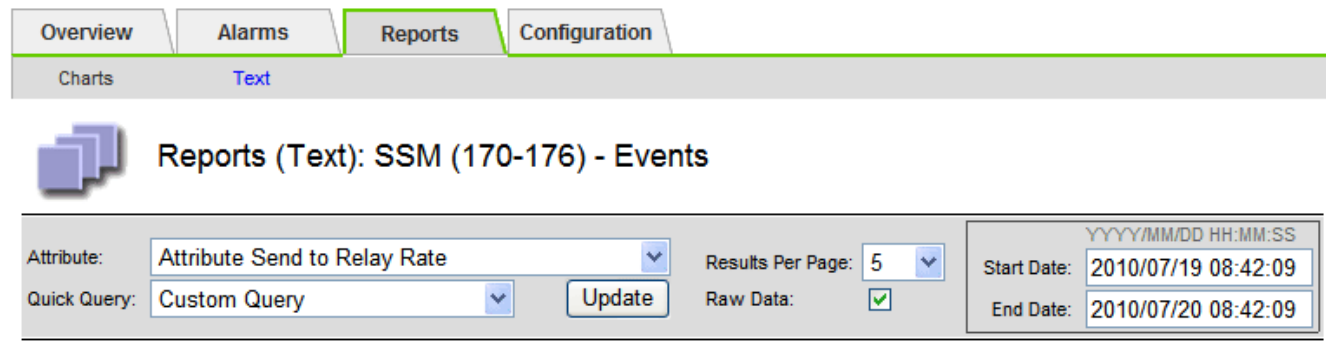

#### **Text Results for Attribute Send to Relay Rate**

2010-07-19 08:42:09 PDT To 2010-07-20 08:42:09 PDT

1 - 5 of 254

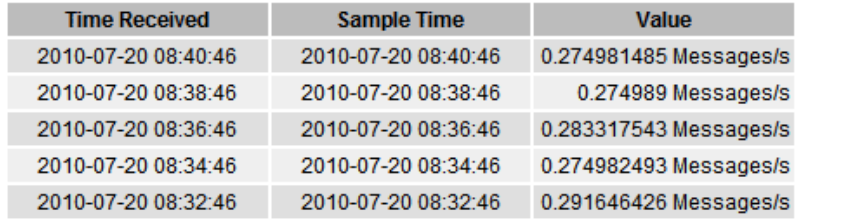

Previous « 1 2 3 4 5 » Next

此时将打开导出文本报告窗口,其中显示了此报告。

Grid ID: 000 000 OID: 2.16.124.113590.2.1.400019.1.1.1.1.16996732.200 Node Path: Site/170-176/SSM/Events Attribute: Attribute Send to Relay Rate (ABSR) Query Start Date: 2010-07-19 08:42:09 PDT Query End Date: 2010-07-20 08:42:09 PDT Time Received Time Received (Epoch) Sample Time Sample Time (Epoch), Value Type 2010-07-20 08:40:46.1279640446559000.2010-07-20 08:40:46.1279640446537209.0.274981485 Messages/s.U 2010-07-20 08:38:46.1279640326561000.2010-07-20 08:38:46.1279640326529124.0.274989 Messages/s.U 2010-07-20 08:36:46,1279640206556000,2010-07-20 08:36:46,1279640206524330,0.283317543 Messages/s,U 2010-07-20 08:34:46.1279640086540000.2010-07-20 08:34:46.1279640086517645.0.274982493 Messages/s.U 2010-07-20 08:32:46.1279639966543000.2010-07-20 08:32:46.1279639966510022.0.291646426 Messages/s.U 2010-07-20 08:30:46.1279639846561000.2010-07-20 08:30:46.1279639846501672.0.308315369 Messages/s.U 2010-07-20 08:28:46.1279639726527000.2010-07-20 08:28:46.1279639726494673.0.291657509 Messages/s.U 2010-07-20 08:26:46,1279639606526000,2010-07-20 08:26:46,1279639606490890,0.266627739 Messages/s,U 2010-07-20 08:24:46,1279639486495000,2010-07-20 08:24:46,1279639486473368,0.258318523 Messages/s,U 2010-07-20 08:22:46,1279639366480000,2010-07-20 08:22:46,1279639366466497,0.274985902 Messages/s,U 2010-07-20 08:20:46,1279639246469000,2010-07-20 08:20:46,1279639246460346,0.283253871 Messages/s,U 2010-07-20 08:18:46,1279639126469000,2010-07-20 08:18:46,1279639126426669,0.274982804 Messages/s,U 2010-07-20 08:16:46,1279639006437000,2010-07-20 08:16:46,1279639006419168,0.283315503 Messages/s,U

4. 选择并复制导出文本报告窗口的内容。

现在,可以将此数据粘贴到电子表格等第三方文档中。

### <span id="page-17-0"></span>监控 **PUT** 和 **GET** 性能

您可以监控某些操作的性能,例如对象存储和检索,以帮助确定可能需要进一步调查的更 改。

关于此任务

要监控 PUT 和 GET 性能,您可以直接从工作站或使用开源 S3tester 应用程序运行 S3 和 Swift 命令。使用这些 方法可以独立于 StorageGRID 外部因素(例如客户端应用程序问题或外部网络问题)评估性能。

对 PUT 和 GET 操作执行测试时,请遵循以下准则:

- 使用与通常载入到网格中的对象相当的对象大小。
- 对本地站点和远程站点执行操作。

中的消息 ["](https://docs.netapp.com/zh-cn/storagegrid-118/audit/index.html)[审核日志](https://docs.netapp.com/zh-cn/storagegrid-118/audit/index.html)" 指示运行某些操作所需的总时间。例如,要确定 S3 GET 请求的总处理时间,您可以查看 SGET 审核消息中的时间属性值。您还可以在以下操作的审核消息中找到时间属性:

- \* \* S3 : delete, get, head, Metadata updated, post, PUT
- \* \* Swift \*: delete, get, head, put

在分析结果时,请查看满足请求所需的平均时间以及可以实现的总吞吐量。定期重复相同的测试并记录结果、以 便确定可能需要调查的趋势。

• 您可以 ["](https://github.com/s3tester)[从](https://github.com/s3tester) [GitHub](https://github.com/s3tester) [下载](https://github.com/s3tester) [S3tester"](https://github.com/s3tester)。

# <span id="page-18-0"></span>监控对象验证操作

StorageGRID 系统可以验证存储节点上对象数据的完整性,并检查是否存在损坏和缺失的 对象。

#### 开始之前

- 您将使用登录到网格管理器 ["](https://docs.netapp.com/zh-cn/storagegrid-118/admin/web-browser-requirements.html)[支持的](https://docs.netapp.com/zh-cn/storagegrid-118/admin/web-browser-requirements.html) [Web](https://docs.netapp.com/zh-cn/storagegrid-118/admin/web-browser-requirements.html) [浏览](https://docs.netapp.com/zh-cn/storagegrid-118/admin/web-browser-requirements.html)[器](https://docs.netapp.com/zh-cn/storagegrid-118/admin/web-browser-requirements.html)["](https://docs.netapp.com/zh-cn/storagegrid-118/admin/web-browser-requirements.html)。
- 您拥有 ["](https://docs.netapp.com/zh-cn/storagegrid-118/admin/admin-group-permissions.html)[维护](https://docs.netapp.com/zh-cn/storagegrid-118/admin/admin-group-permissions.html)[或](https://docs.netapp.com/zh-cn/storagegrid-118/admin/admin-group-permissions.html)[root](https://docs.netapp.com/zh-cn/storagegrid-118/admin/admin-group-permissions.html)[访问](https://docs.netapp.com/zh-cn/storagegrid-118/admin/admin-group-permissions.html)[权限](https://docs.netapp.com/zh-cn/storagegrid-118/admin/admin-group-permissions.html)["](https://docs.netapp.com/zh-cn/storagegrid-118/admin/admin-group-permissions.html)。

### 关于此任务

两个 ["](https://docs.netapp.com/zh-cn/storagegrid-118/troubleshoot/verifying-object-integrity.html)[验证](https://docs.netapp.com/zh-cn/storagegrid-118/troubleshoot/verifying-object-integrity.html)[过](https://docs.netapp.com/zh-cn/storagegrid-118/troubleshoot/verifying-object-integrity.html)[程](https://docs.netapp.com/zh-cn/storagegrid-118/troubleshoot/verifying-object-integrity.html)["](https://docs.netapp.com/zh-cn/storagegrid-118/troubleshoot/verifying-object-integrity.html) 协同工作以确保数据完整性:

• \* 后台验证 \* 会自动运行,并持续检查对象数据的正确性。

后台验证会自动持续检查所有存储节点,以确定复制的和经过纠删编码的对象数据是否存在损坏的副本。如 果发现问题, StorageGRID 系统会自动尝试替换存储在系统其他位置的副本中损坏的对象数据。后台验证 不会在归档节点或云存储池中的对象上运行。

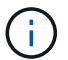

如果系统检测到无法自动更正的损坏对象,则会触发\*检测到未识别的损坏对象\*警报。

• 用户可以触发 \* 对象存在检查 \* ,以便更快速地验证对象数据是否存在(尽管不是正确)。

对象存在检查可验证存储节点上是否存在所有预期复制的对象副本以及经过纠删编码的片段。对象存在检查 提供了一种验证存储设备完整性的方法,尤其是在最新的硬件问题描述 可能会影响数据完整性的情况下。

您应定期查看后台验证和对象存在检查的结果。立即调查任何对象数据损坏或丢失的实例,以确定根发生原因  $\overline{a}$ 

- 1. 查看后台验证的结果:
	- a. 选择 \* 节点 \* > \* 存储节点 \* > \* 对象 \* 。
	- b. 检查验证结果:
		- 要检查复制的对象数据验证,请查看验证部分中的属性。

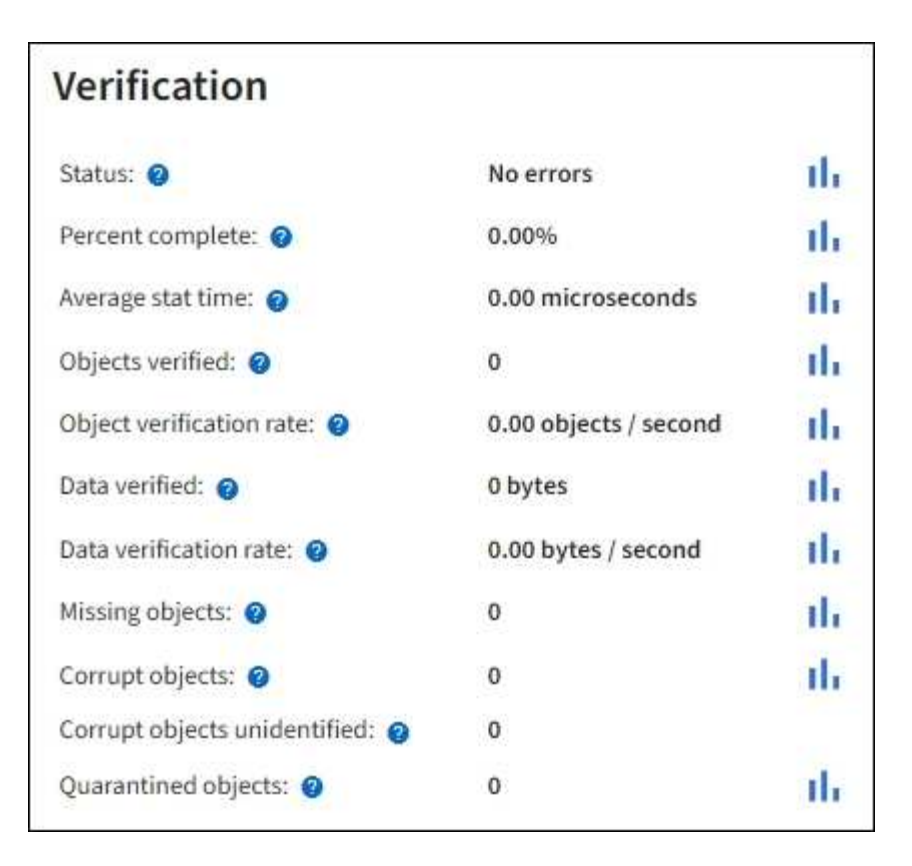

▪ 要检查擦除编码的片段验证,请选择 \* 存储节点 \_\* > \* ILM \* ,然后查看擦除编码验证部分中的属 性。

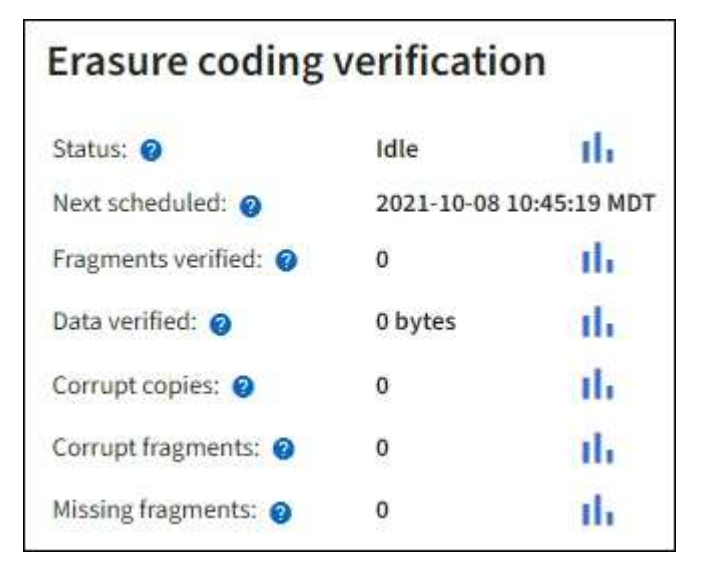

选择问号 在属性名称旁边显示帮助文本。

- 2. 查看对象存在检查作业的结果:
	- a. 选择 \* 维护 \* > \* 对象存在检查 \* > \* 作业历史记录 \* 。
	- b. 扫描检测到的缺少对象副本列。如果任何作业导致缺少100个或更多对象副本、并且触发了\*对象丢失\*警 报、请联系技术支持。

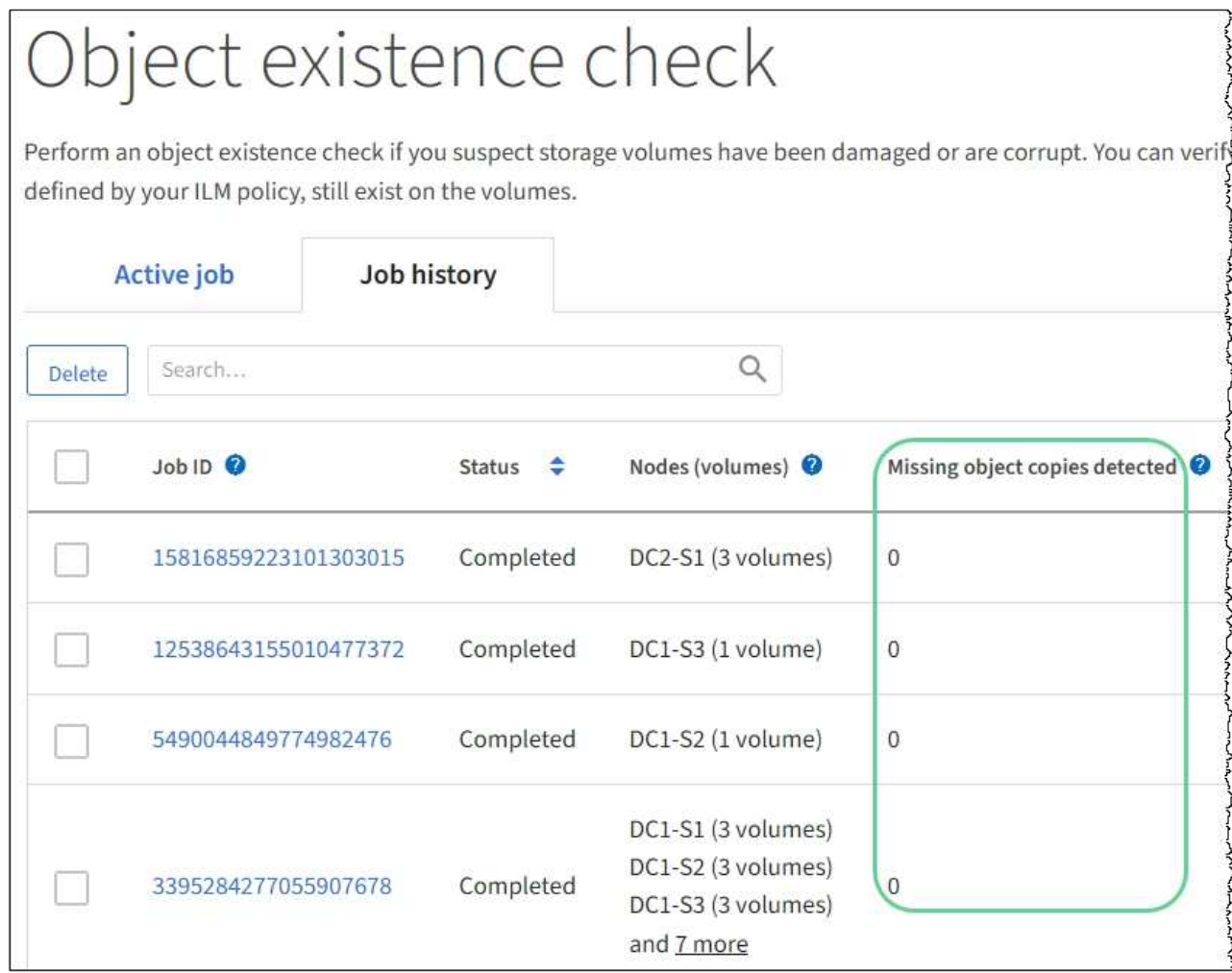

### <span id="page-20-0"></span>监控事件

您可以监控网格节点检测到的事件,包括您为跟踪记录到系统日志服务器的事件而创建的 自定义事件。网格管理器中显示的最后一个事件消息提供了有关最新事件的详细信息。

事件消息也会在中列出 /var/local/log/bycast-err.log 日志文件。请参见 ["](https://docs.netapp.com/zh-cn/storagegrid-118/monitor/logs-files-reference.html)[日志文件](https://docs.netapp.com/zh-cn/storagegrid-118/monitor/logs-files-reference.html)[参考](https://docs.netapp.com/zh-cn/storagegrid-118/monitor/logs-files-reference.html)["](https://docs.netapp.com/zh-cn/storagegrid-118/monitor/logs-files-reference.html)。

网络问题,断电或升级等问题可能会重复触发 SMTT" (事件总数) " 警报。本节提供了有关调查事件的信息、 以便您更好地了解发生这些警报的原因。如果由于已知问题描述 而发生事件,则可以安全地重置事件计数器。

- 1. 查看每个网格节点的系统事件:
	- a. 选择 \* 支持 \* > \* 工具 \* > \* 网格拓扑 \* 。
	- b. 选择 \* 站点 \_\* > \* 网格节点 \_\* > \* SSM\* > \* 事件 \* > \* 概述 \* > \* 主 \* 。
- 2. 生成先前事件消息的列表,以帮助隔离过去发生的问题:
	- a. 选择 \* 支持 \* > \* 工具 \* > \* 网格拓扑 \* 。
	- b. 选择 \* 站点 \_\* > \* 网格节点 \_\* > \* SSM\* > \* 事件 \* > \* 报告 \* 。
	- c. 选择 \* 文本 \* 。

中未显示 \* 最后一个事件 \* 属性 ["](#page-2-1)[图表](#page-2-1)[视](#page-2-1)[图](#page-2-1)["](#page-2-1)。要查看它,请执行以下操作:

- d. 将 \* 属性 \* 更改为 \* 最后一个事件 \* 。
- e. 也可以选择 \* 快速查询 \* 的时间段。
- f. 选择 \* 更新 \* 。

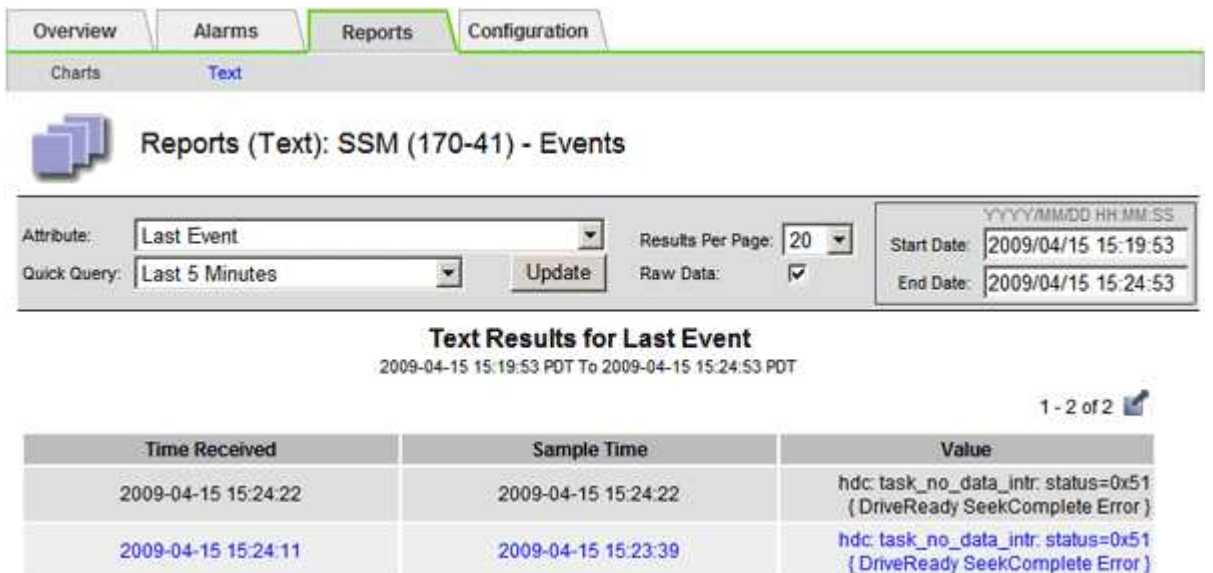

### 创建自定义系统日志事件

通过自定义事件,您可以跟踪记录到系统日志服务器的所有内核,守护进程,错误和严重级别的用户事件。自定 义事件可用于监控系统日志消息的发生情况(进而监控网络安全事件和硬件故障)。

关于此任务

请考虑创建自定义事件以监控重复出现的问题。以下注意事项适用于自定义事件。

- 创建自定义事件后,系统会监控其每次发生情况。
- 基于中的关键字创建自定义事件 /var/local/log/messages 文件、这些文件中的日志必须为:
	- 由内核生成
	- 由守护进程或用户程序在错误或严重级别生成

\*注:\*中并非所有条目 /var/local/log/messages 除非文件满足上述要求、否则将匹配这些文件。

- 1. 选择 \* 支持 \* > \* 警报(原有) \* > \* 自定义事件 \* 。
- 2. 单击 \* 编辑 \* 。 ╱ (或 \* 插入 \* ↑ 如果这不是第一个事件)。
- 3. 输入自定义事件字符串, 例如 shutdown

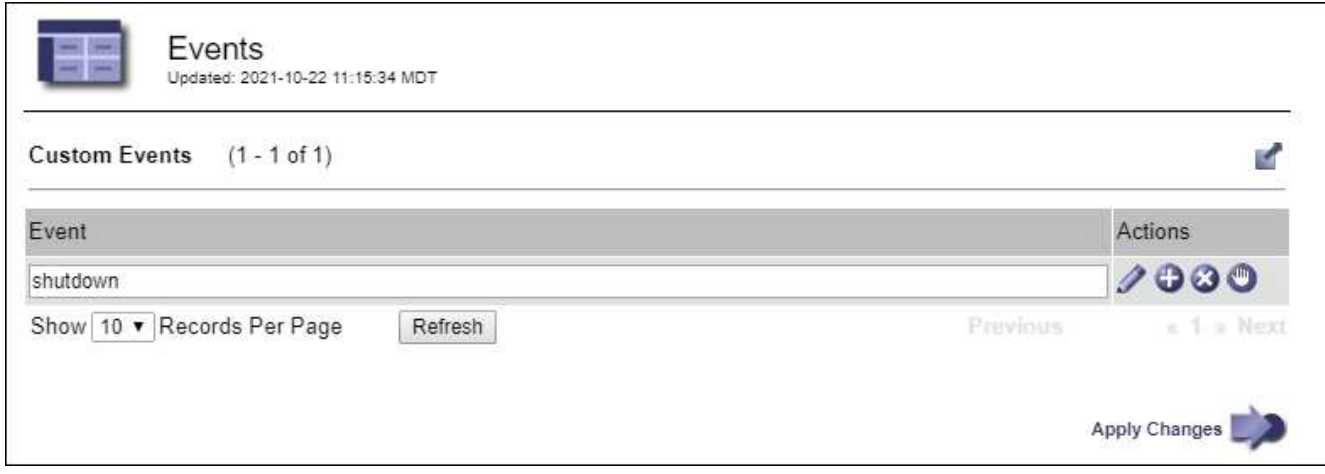

#### 4. 选择 \* 应用更改 \* 。

- 5. 选择 \* 支持 \* > \* 工具 \* > \* 网格拓扑 \* 。
- 6. 选择 *GRID NODE* > \* 。 ssm \* > \* 事件 \* 。
- 7. 在事件表中找到自定义事件条目,并监控 \* 计数 \* 的值。

如果计数增加,则会在该网格节点上触发您正在监控的自定义事件。

### 将自定义事件计数重置为零

如果只想重置自定义事件的计数器,则必须使用支持菜单中的网格拓扑页面。

重置计数器会导致下一个事件触发警报。相反,确认警报时,只有在达到下一阈值级别时才会重新触发该警报。

- 1. 选择 \* 支持 \* > \* 工具 \* > \* 网格拓扑 \* 。
- 2. 选择 *GRID NODE* > \* SSM\* > \* 事件 \* > \* 配置 \* > \* 主 \* 。
- 3. 选中"自定义事件"的\*Reset \*复选框。

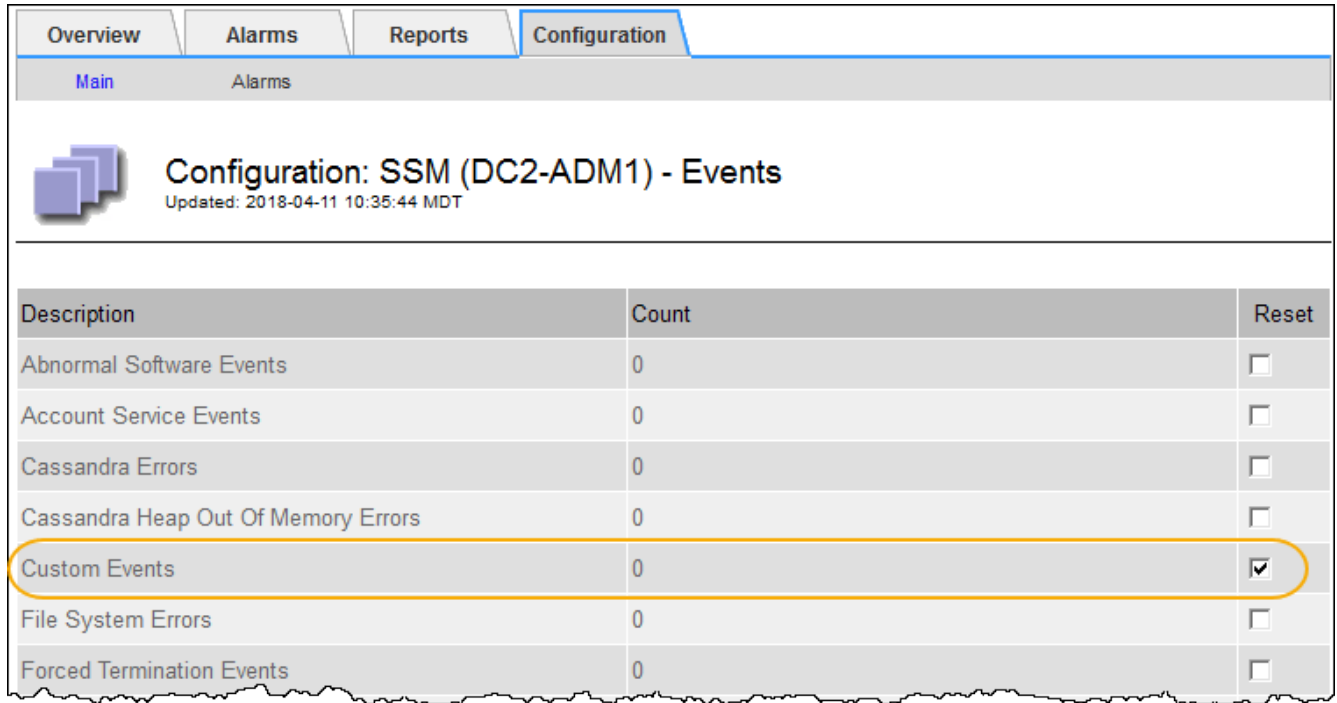

4. 选择 \* 应用更改 \* 。

# <span id="page-23-0"></span>查看审核消息

审核消息可帮助您更好地了解 StorageGRID 系统的详细操作。您可以使用审核日志对问题 进行故障排除并评估性能。

在系统正常运行期间,所有 StorageGRID 服务都会生成审核消息,如下所示:

- 系统审核消息与审核系统本身,网格节点状态,系统范围的任务活动和服务备份操作相关。
- 对象存储审核消息与 StorageGRID 中对象的存储和管理相关,包括对象存储和检索,网格节点到网格节点 的传输以及验证。
- 当 S3 或 Swift 客户端应用程序请求创建,修改或检索对象时,系统会记录客户端读写审核消息。
- 管理审核消息会将用户请求记录到管理 API 。

每个管理节点都会将审核消息存储在文本文件中。审核共享包含活动文件 ( audit.log ) 以及前几天压缩的审核 日志。网格中的每个节点还会存储在该节点上生成的审核信息的副本。

为了轻松访问审核日志、您可以 ["](https://docs.netapp.com/zh-cn/storagegrid-118/admin/configuring-audit-client-access.html)[配置](https://docs.netapp.com/zh-cn/storagegrid-118/admin/configuring-audit-client-access.html)[NFS](https://docs.netapp.com/zh-cn/storagegrid-118/admin/configuring-audit-client-access.html)[的](https://docs.netapp.com/zh-cn/storagegrid-118/admin/configuring-audit-client-access.html)[审核客](https://docs.netapp.com/zh-cn/storagegrid-118/admin/configuring-audit-client-access.html)[户](https://docs.netapp.com/zh-cn/storagegrid-118/admin/configuring-audit-client-access.html)[端](https://docs.netapp.com/zh-cn/storagegrid-118/admin/configuring-audit-client-access.html)[访问](https://docs.netapp.com/zh-cn/storagegrid-118/admin/configuring-audit-client-access.html)["](https://docs.netapp.com/zh-cn/storagegrid-118/admin/configuring-audit-client-access.html)。您也可以直接从管理节点的命令行访问审核日志 文件。

您也可以更改审核日志的目标并将审核信息发送到外部系统日志服务器。配置外部系统日志服务器后,仍会生成 并存储审核记录的本地日志。请参见 ["](https://docs.netapp.com/zh-cn/storagegrid-118/monitor/configure-audit-messages.html)[配置](https://docs.netapp.com/zh-cn/storagegrid-118/monitor/configure-audit-messages.html)[审核消](https://docs.netapp.com/zh-cn/storagegrid-118/monitor/configure-audit-messages.html)[息和](https://docs.netapp.com/zh-cn/storagegrid-118/monitor/configure-audit-messages.html)[日志目](https://docs.netapp.com/zh-cn/storagegrid-118/monitor/configure-audit-messages.html)[标](https://docs.netapp.com/zh-cn/storagegrid-118/monitor/configure-audit-messages.html)["](https://docs.netapp.com/zh-cn/storagegrid-118/monitor/configure-audit-messages.html)。

有关审核日志文件、审核消息格式、审核消息类型以及可用于分析审核消息的工具的详细信息、请参见 ["](https://docs.netapp.com/zh-cn/storagegrid-118/audit/index.html)[查看](https://docs.netapp.com/zh-cn/storagegrid-118/audit/index.html)[审](https://docs.netapp.com/zh-cn/storagegrid-118/audit/index.html) [核日志](https://docs.netapp.com/zh-cn/storagegrid-118/audit/index.html)["](https://docs.netapp.com/zh-cn/storagegrid-118/audit/index.html)。

## <span id="page-24-0"></span>收集日志文件和系统数据

您可以使用网格管理器检索 StorageGRID 系统的日志文件和系统数据(包括配置数据)。

开始之前

- 您必须使用登录到主管理节点上的网格管理器 ["](https://docs.netapp.com/zh-cn/storagegrid-118/admin/web-browser-requirements.html)[支持的](https://docs.netapp.com/zh-cn/storagegrid-118/admin/web-browser-requirements.html) [Web](https://docs.netapp.com/zh-cn/storagegrid-118/admin/web-browser-requirements.html) [浏览](https://docs.netapp.com/zh-cn/storagegrid-118/admin/web-browser-requirements.html)[器](https://docs.netapp.com/zh-cn/storagegrid-118/admin/web-browser-requirements.html)["](https://docs.netapp.com/zh-cn/storagegrid-118/admin/web-browser-requirements.html)。
- 您已拥有 ["](https://docs.netapp.com/zh-cn/storagegrid-118/admin/admin-group-permissions.html)[特定访问](https://docs.netapp.com/zh-cn/storagegrid-118/admin/admin-group-permissions.html)[权限](https://docs.netapp.com/zh-cn/storagegrid-118/admin/admin-group-permissions.html)["](https://docs.netapp.com/zh-cn/storagegrid-118/admin/admin-group-permissions.html)。
- 您必须具有配置密码短语。

关于此任务

您可以使用网格管理器收集 ["](https://docs.netapp.com/zh-cn/storagegrid-118/monitor/logs-files-reference.html)[日志文件](https://docs.netapp.com/zh-cn/storagegrid-118/monitor/logs-files-reference.html)["](https://docs.netapp.com/zh-cn/storagegrid-118/monitor/logs-files-reference.html)选定时间段内任何网格节点的系统数据和配置数据。数据会收集并归档在 .tar.gz 文件中,然后可下载到本地计算机。

您也可以更改审核日志的目标并将审核信息发送到外部系统日志服务器。配置外部系统日志服务器后,仍会生成 并存储审核记录的本地日志。请参见 ["](https://docs.netapp.com/zh-cn/storagegrid-118/monitor/configure-audit-messages.html)[配置](https://docs.netapp.com/zh-cn/storagegrid-118/monitor/configure-audit-messages.html)[审核消](https://docs.netapp.com/zh-cn/storagegrid-118/monitor/configure-audit-messages.html)[息和](https://docs.netapp.com/zh-cn/storagegrid-118/monitor/configure-audit-messages.html)[日志目](https://docs.netapp.com/zh-cn/storagegrid-118/monitor/configure-audit-messages.html)[标](https://docs.netapp.com/zh-cn/storagegrid-118/monitor/configure-audit-messages.html)["](https://docs.netapp.com/zh-cn/storagegrid-118/monitor/configure-audit-messages.html)。

步骤

1. 选择 \* 支持 \* > \* 工具 \* > \* 日志 \* 。

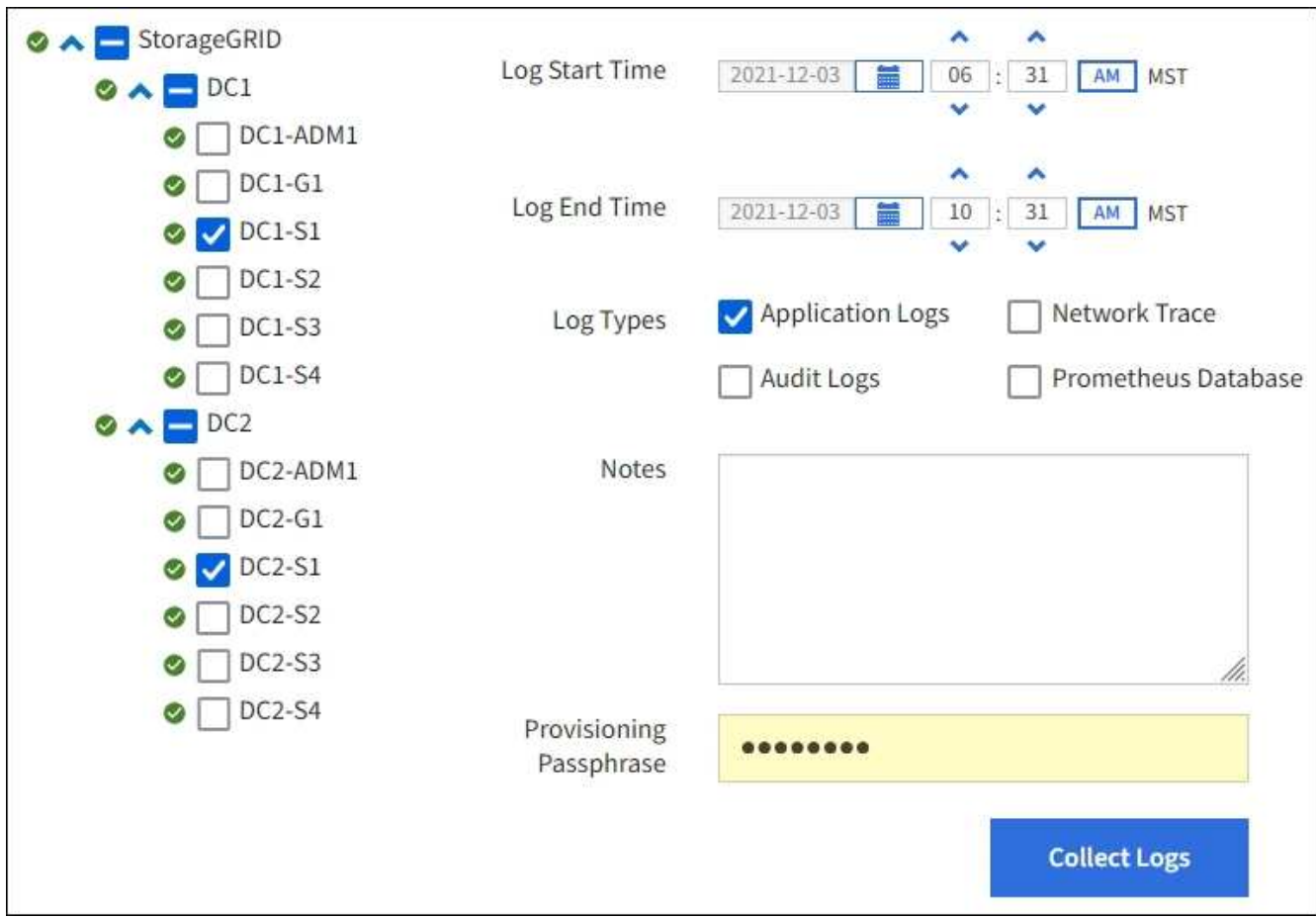

2. 选择要收集日志文件的网格节点。

您可以根据需要收集整个网格或整个数据中心站点的日志文件。

3. 选择 \* 开始时间 \* 和 \* 结束时间 \* 以设置要包含在日志文件中的数据的时间范围。

如果选择很长的时间段或从大型网格中的所有节点收集日志,则日志归档可能会变得过大,无法存储在节点 上,或者可能会变得过大,无法收集到主管理节点以供下载。如果发生这种情况,您必须使用一组较小的数 据重新启动日志收集。

- 4. 选择要收集的日志类型。
	- <sup>。</sup>\* 应用程序日志 \*:技术支持最常用于故障排除的应用程序特定日志。收集的日志是可用应用程序日志的 一部分。
	- 。\* 审核日志 \*:包含在正常系统操作期间生成的审核消息的日志。
	- 。\* 网络跟踪 \*:用于网络调试的日志。
	- 。\* Prometheus Database\*: 所有节点上的服务的时间序列指标。
- 5. 或者, 也可以在 \* 注释 \* 文本框中输入有关要收集的日志文件的注释。

您可以使用这些注释提供有关提示您收集日志文件的问题的技术支持信息。您的注释将添加到名为的文件中 info.txt`以及有关日志文件收集的其他信息。。 `info.txt 文件保存在日志文件归档包中。

6. 在 \* 配置密码短语 \* 文本框中输入 StorageGRID 系统的配置密码短语。

### 7. 选择 \* 收集日志 \* 。

提交新请求时,系统将删除先前收集的日志文件。

您可以使用日志页面监控每个网格节点的日志文件收集进度。

如果您收到有关日志大小的错误消息,请尝试收集较短时间段或较少节点的日志。

8. 日志文件收集完成后,选择 \* 下载 \* 。

*.tar.gz* 文件包含成功收集日志的所有网格节点中的所有日志文件。在组合的 *.tar.gz* 文件中,每个网格节点有 一个日志文件归档。

完成后

如果需要,您可以稍后重新下载日志文件归档包。

您也可以选择 \* 删除 \* 以删除日志文件归档软件包并释放磁盘空间。下次收集日志文件时,系统会自动删除当前 日志文件归档包。

## <span id="page-25-0"></span>手动触发**AutoSupport**软件包

要帮助技术支持解决StorageGRID系统的问题、您可以手动触发要发送的AutoSupport软件 包。

开始之前

- 您必须使用登录到网格管理器 ["](https://docs.netapp.com/zh-cn/storagegrid-118/admin/web-browser-requirements.html)[支持的](https://docs.netapp.com/zh-cn/storagegrid-118/admin/web-browser-requirements.html) [Web](https://docs.netapp.com/zh-cn/storagegrid-118/admin/web-browser-requirements.html) [浏览](https://docs.netapp.com/zh-cn/storagegrid-118/admin/web-browser-requirements.html)[器](https://docs.netapp.com/zh-cn/storagegrid-118/admin/web-browser-requirements.html)["](https://docs.netapp.com/zh-cn/storagegrid-118/admin/web-browser-requirements.html)。
- 您必须具有root访问权限或其他网格配置权限。

- 1. 选择 \* 支持 \* > \* 工具 \* > \* AutoSupport \* 。
- 2. 在\*操作\*选项卡上,选择\*发送用户触发的AutoSupport \*。

StorageGRID尝试向NetApp 支持站点 发送AutoSupport软件包。如果尝试成功,则会更新 \* 结果 \* 选项卡上 的 \* 最新结果 \* 和 \* 最后成功时间 \* 值。如果出现问题,"最新结果"值将更新为"失败",并且StorageGRID不 会尝试再次发送AutoSupport软件包。

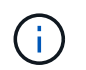

发送用户触发的AutoSupport软件包后、请在1分钟后刷新浏览器中的AutoSupport页面以访问 最新结果。

### <span id="page-26-0"></span>查看网格拓扑树

通过网格拓扑树,您可以访问有关 StorageGRID 系统元素的详细信息,包括站点,网格节 点,服务和组件。在大多数情况下,只有在文档中说明或与技术支持合作时,您才需要访 问网格拓扑树。

要访问网格拓扑树,请选择 \* 支持 \* > \* 工具 \* > \* 网格拓扑 \* 。

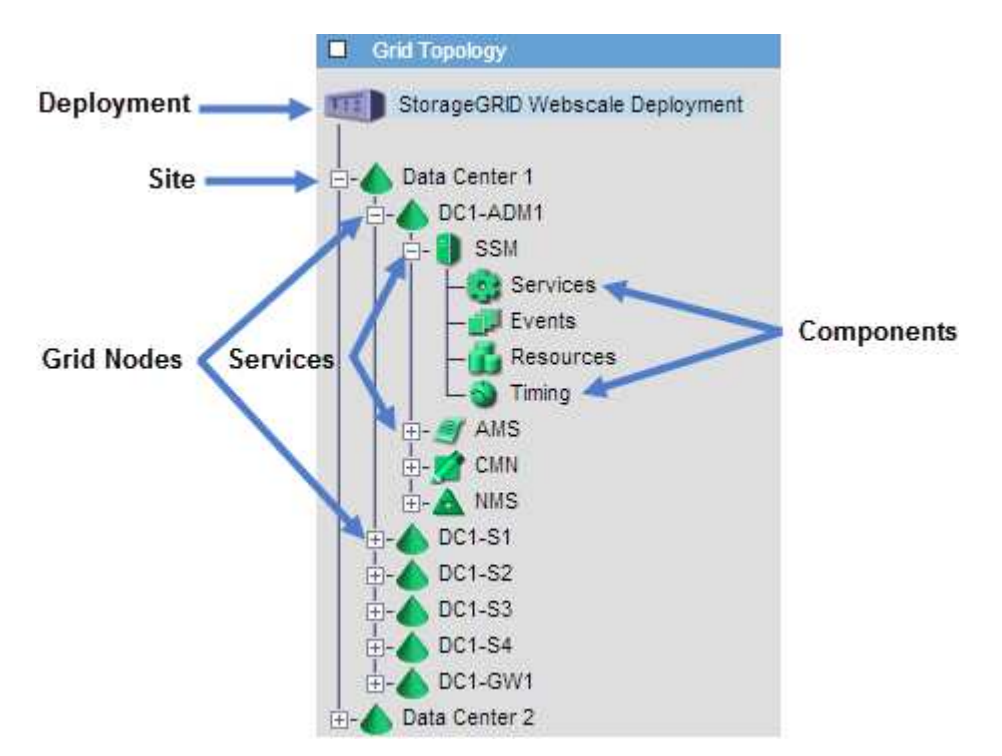

要展开或折叠网格拓扑树,请单击 或 在站点,节点或服务级别。要展开或折叠整个站点或每个节点中的 所有项,请按住 \* 键 \* 并单击。

### **StorageGRID** 属性

属性可报告 StorageGRID 系统许多功能的值和状态。每个网格节点,每个站点和整个网格均可使用属性值。

StorageGRID 属性在网格管理器的多个位置使用:

• \* 节点页面 \* :节点页面上显示的许多值都是 StorageGRID 属性。( Prometheus 指标也显示在节点页面 上。)

- \* 警报 \*: 当属性达到定义的阈值时, StorageGRID 警报(原有系统)将在特定严重性级别触发。
- \* 网格拓扑树 \*: 属性值显示在网格拓扑树中( \* 支持 \* > \* 工具 \* > \* 网格拓扑 \* )。
- \* 事件 \* :当某些属性记录节点的错误或故障情况时,发生系统事件,包括网络错误等错误。

#### 属性值

属性会尽力报告,并且大致正确。在某些情况下,属性更新可能会丢失,例如服务崩溃或网格节点故障和重建。

此外,传播延迟可能会减慢属性报告的速度。大多数属性的更新值会按固定间隔发送到 StorageGRID 系统。更 新可能需要几分钟才能在系统中显示出来,并且可以在稍不同的时间报告同时更改的两个属性。

### <span id="page-27-0"></span>查看支持指标

对问题描述 进行故障排除时,您可以与技术支持人员一起查看 StorageGRID 系统的详细 指标和图表。

开始之前

- 您必须使用登录到网格管理器 ["](https://docs.netapp.com/zh-cn/storagegrid-118/admin/web-browser-requirements.html)[支持的](https://docs.netapp.com/zh-cn/storagegrid-118/admin/web-browser-requirements.html) [Web](https://docs.netapp.com/zh-cn/storagegrid-118/admin/web-browser-requirements.html) [浏览](https://docs.netapp.com/zh-cn/storagegrid-118/admin/web-browser-requirements.html)[器](https://docs.netapp.com/zh-cn/storagegrid-118/admin/web-browser-requirements.html)["](https://docs.netapp.com/zh-cn/storagegrid-118/admin/web-browser-requirements.html)。
- 您已拥有 ["](https://docs.netapp.com/zh-cn/storagegrid-118/admin/admin-group-permissions.html)[特定访问](https://docs.netapp.com/zh-cn/storagegrid-118/admin/admin-group-permissions.html)[权限](https://docs.netapp.com/zh-cn/storagegrid-118/admin/admin-group-permissions.html)["](https://docs.netapp.com/zh-cn/storagegrid-118/admin/admin-group-permissions.html)。

关于此任务

您可以通过指标页面访问 Prometheus 和 Grafana 用户界面。Prometheus 是用于收集指标的开源软 件。Grafana 是用于可视化指标的开源软件。

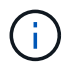

指标页面上提供的工具供技术支持使用。这些工具中的某些功能和菜单项有意不起作用,可能会 发生更改。请参见列表 ["](https://docs.netapp.com/zh-cn/storagegrid-118/monitor/commonly-used-prometheus-metrics.html)[常](https://docs.netapp.com/zh-cn/storagegrid-118/monitor/commonly-used-prometheus-metrics.html)[用的](https://docs.netapp.com/zh-cn/storagegrid-118/monitor/commonly-used-prometheus-metrics.html) [Prometheus](https://docs.netapp.com/zh-cn/storagegrid-118/monitor/commonly-used-prometheus-metrics.html) [指标](https://docs.netapp.com/zh-cn/storagegrid-118/monitor/commonly-used-prometheus-metrics.html)["](https://docs.netapp.com/zh-cn/storagegrid-118/monitor/commonly-used-prometheus-metrics.html)。

步骤

1. 根据技术支持的指示,选择 \* 支持 \* > \* 工具 \* > \* 指标 \* 。

下面显示了 " 指标 " 页面的一个示例:

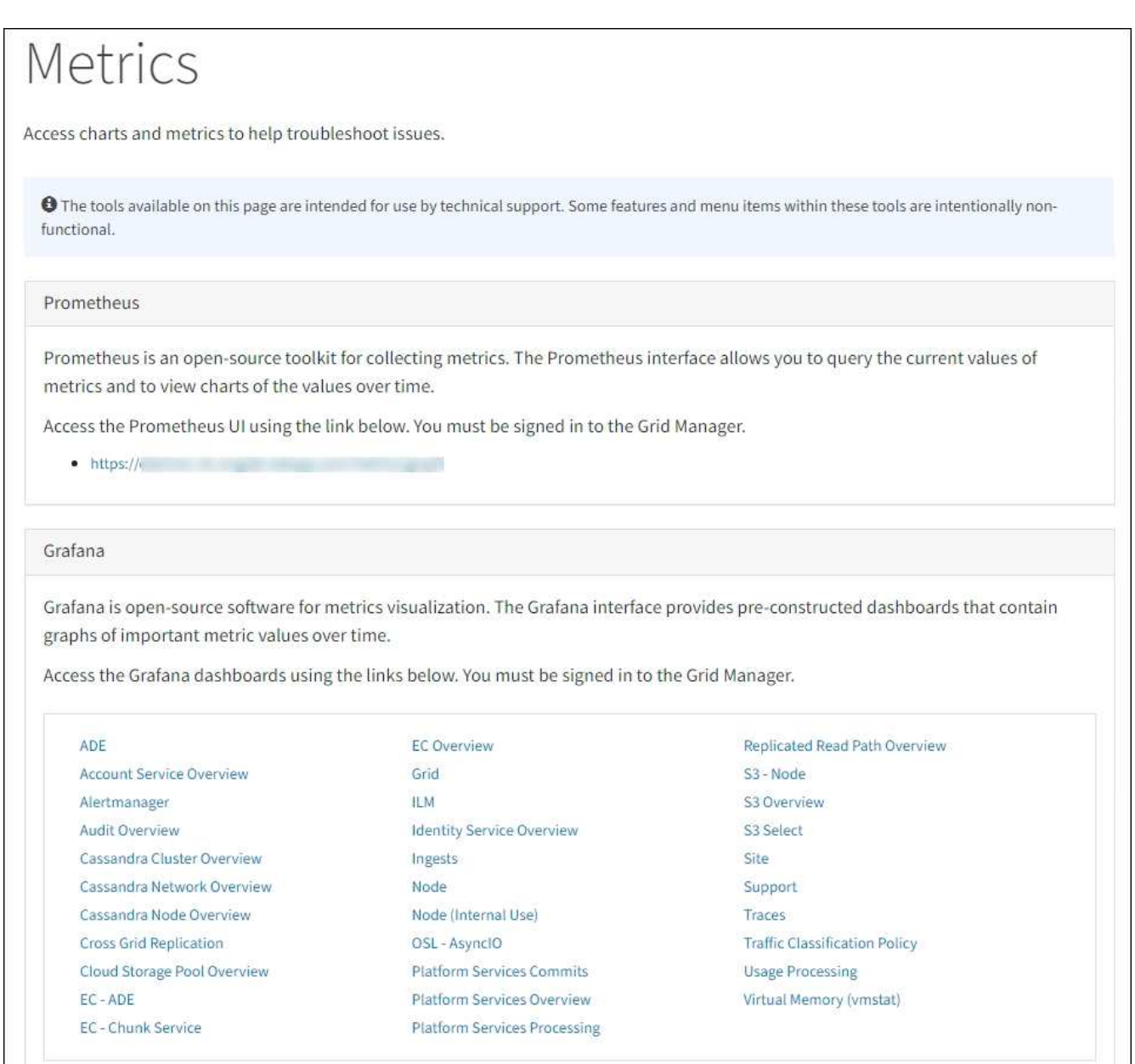

2. 要查询 StorageGRID 指标的当前值并查看随时间变化的值图形,请单击 Prometheus 部分中的链接。

此时将显示 Prometheus 界面。您可以使用此界面对可用的 StorageGRID 指标执行查询,并绘制一段时间 内的 StorageGRID 指标图。

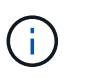

名称中包含 *private* 的指标仅供内部使用,在 StorageGRID 版本之间可能会发生更改,恕不 另行通知。

3. 要访问包含一段时间内 StorageGRID 指标图的预构建信息板,请单击 Grafana 部分中的链接。

此时将显示选定链接的 Grafana 界面。

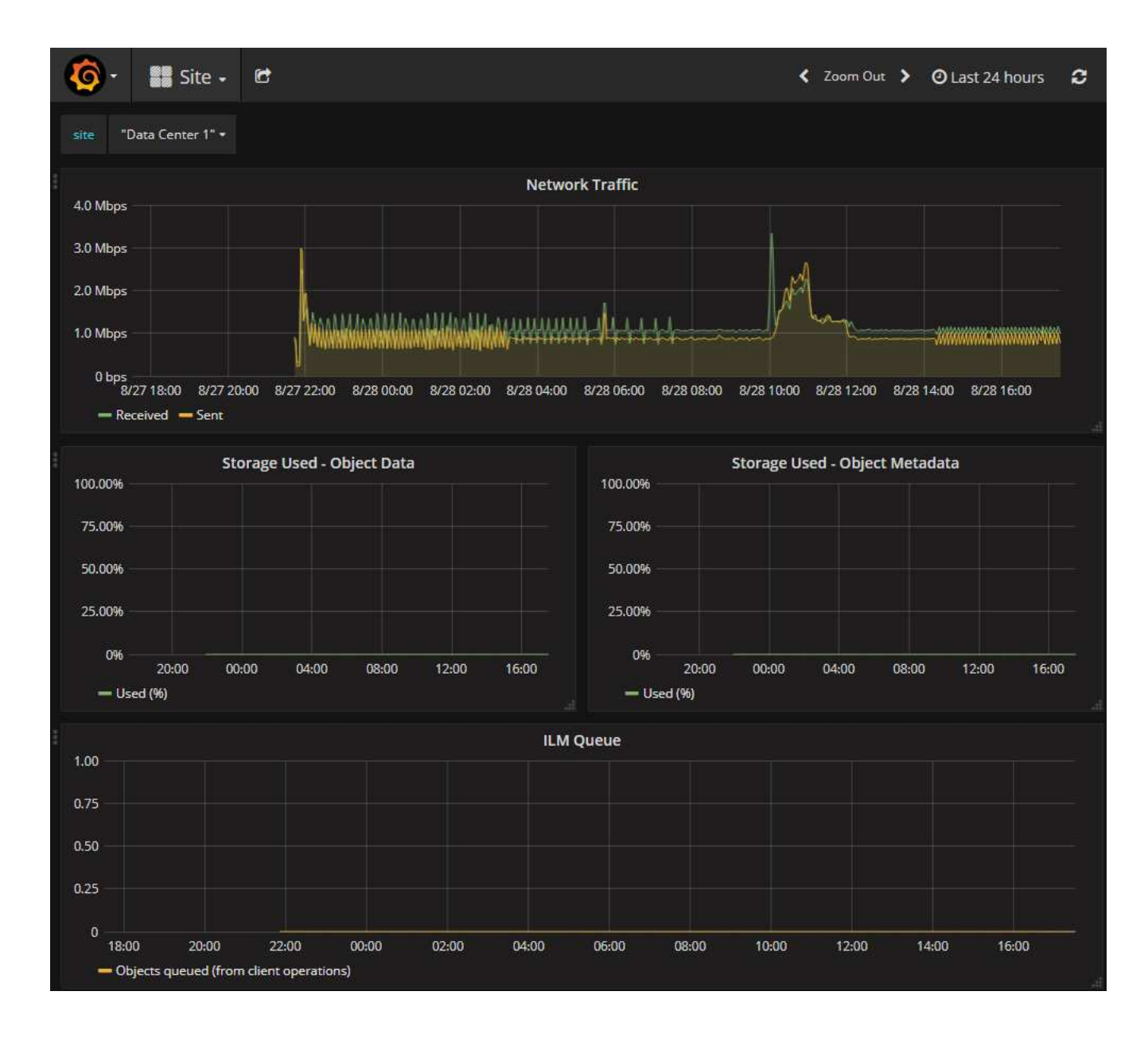

## <span id="page-29-0"></span>**Run diagnostics**

在对问题描述 进行故障排除时,您可以与技术支持一起在 StorageGRID 系统上运行诊断 并查看结果。

- ["](#page-27-0)[查看支持指标](#page-27-0)["](#page-27-0)
- ["](https://docs.netapp.com/zh-cn/storagegrid-118/monitor/commonly-used-prometheus-metrics.html)[常](https://docs.netapp.com/zh-cn/storagegrid-118/monitor/commonly-used-prometheus-metrics.html)[用的](https://docs.netapp.com/zh-cn/storagegrid-118/monitor/commonly-used-prometheus-metrics.html) [Prometheus](https://docs.netapp.com/zh-cn/storagegrid-118/monitor/commonly-used-prometheus-metrics.html) [指标](https://docs.netapp.com/zh-cn/storagegrid-118/monitor/commonly-used-prometheus-metrics.html)["](https://docs.netapp.com/zh-cn/storagegrid-118/monitor/commonly-used-prometheus-metrics.html)

开始之前

- 您将使用登录到网格管理器 ["](https://docs.netapp.com/zh-cn/storagegrid-118/admin/web-browser-requirements.html)[支持的](https://docs.netapp.com/zh-cn/storagegrid-118/admin/web-browser-requirements.html) [Web](https://docs.netapp.com/zh-cn/storagegrid-118/admin/web-browser-requirements.html) [浏览](https://docs.netapp.com/zh-cn/storagegrid-118/admin/web-browser-requirements.html)[器](https://docs.netapp.com/zh-cn/storagegrid-118/admin/web-browser-requirements.html)["](https://docs.netapp.com/zh-cn/storagegrid-118/admin/web-browser-requirements.html)。
- 您已拥有 ["](https://docs.netapp.com/zh-cn/storagegrid-118/admin/admin-group-permissions.html)[特定访问](https://docs.netapp.com/zh-cn/storagegrid-118/admin/admin-group-permissions.html)[权限](https://docs.netapp.com/zh-cn/storagegrid-118/admin/admin-group-permissions.html)["](https://docs.netapp.com/zh-cn/storagegrid-118/admin/admin-group-permissions.html)。

关于此任务

" 诊断 " 页面会对网格的当前状态执行一组诊断检查。每个诊断检查可以具有以下三种状态之一:

- ◆ \* 正常 \*: 所有值均在正常范围内。
- \* 注意 \* :一个或多个值超出正常范围。
- \* 小心 \* :一个或多个值明显超出正常范围。

诊断状态与当前警报无关,可能并不表示网格存在操作问题。例如,即使未触发任何警报,诊断检查也可能会显 示 " 小心 " 状态。

步骤

1. 选择 \* 支持 \* > \* 工具 \* > \* 诊断 \* 。

此时将显示 "Diagnostics " 页面,其中列出了每个诊断检查的结果。 结果将按严重性( " 小心 " , " 注意 " 和 " 正常 " ) 进行排序。在每个严重性范围内,结果按字母顺序排序。

在此示例中,所有诊断均处于正常状态。

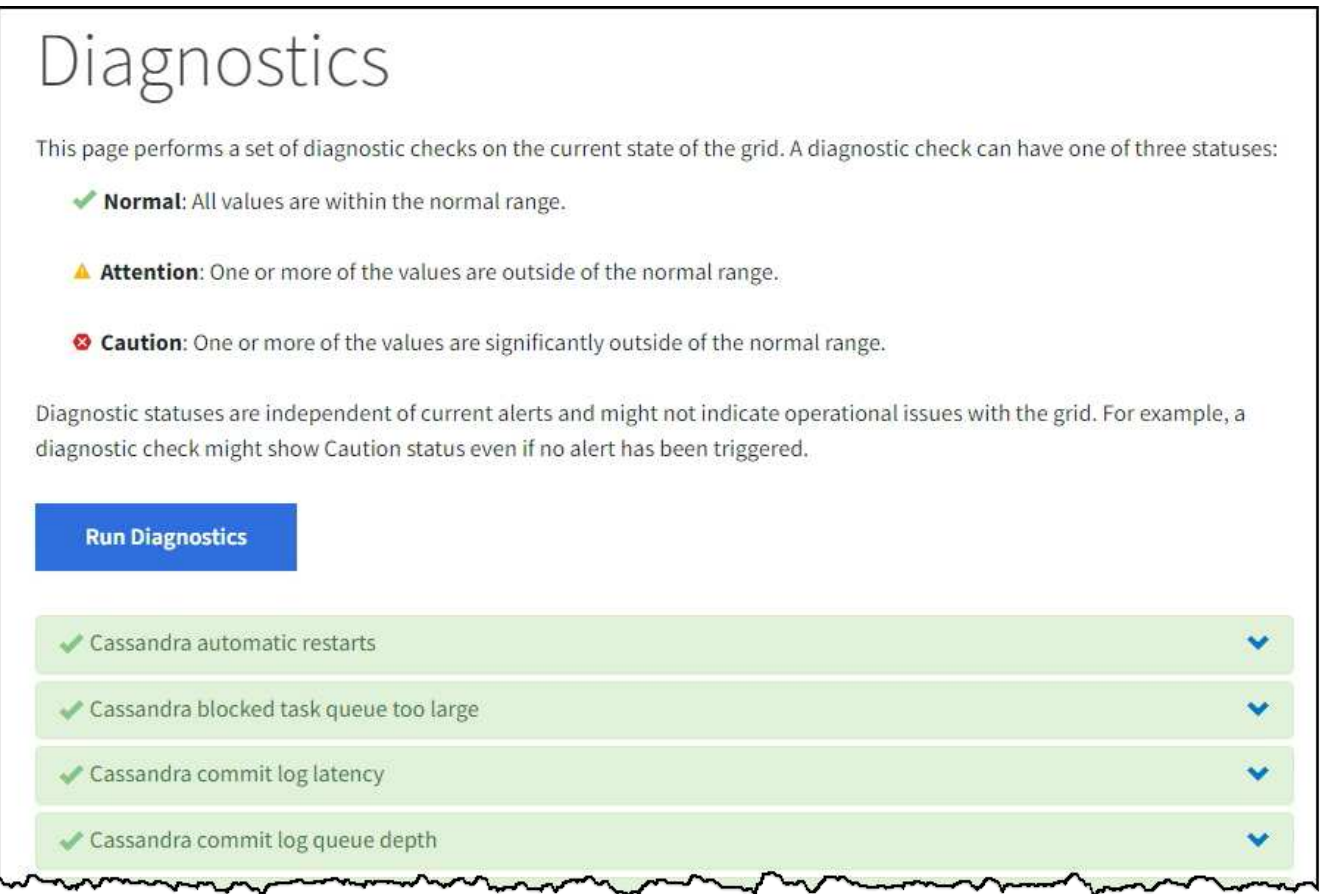

2. 要了解有关特定诊断的详细信息,请单击行中的任意位置。

此时将显示有关此诊断及其当前结果的详细信息。此时将列出以下详细信息:

。\* 状态 \*: 此诊断的当前状态: 正常, 注意或小心。

◦ \* 项目查询 \* :如果用于诊断,则为用于生成状态值的 Prometheus 表达式。(并非所有诊断都使用 Prometheus 表达式。)

。\* 阈值 \*: 如果可用于诊断,则为每个异常诊断状态提供系统定义的阈值。(阈值并不用于所有诊断。)

您不能更改这些阈值。

Œ

 $\cdot$  \* 状态值 \*: 显示整个 StorageGRID 系统中诊断的状态和值的表。 在此示例中,显示了 StorageGRID 系统中每个节点的当前 CPU 利用率。所有节点值均低于警示和警示阈值,因此诊断的整体状态为正常。

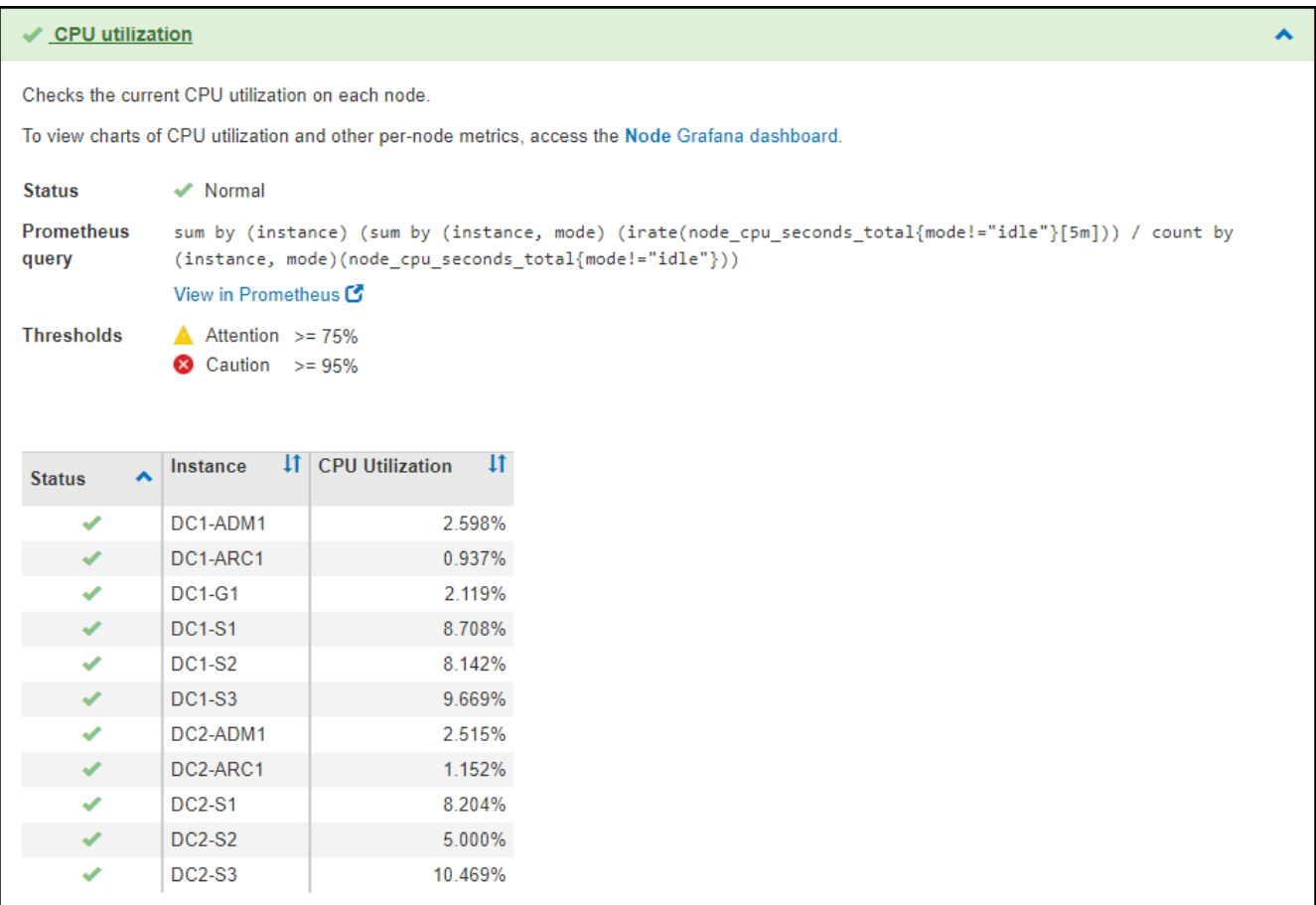

3. \* 可选 \*: 要查看与此诊断相关的 Grafana 图表, 请单击 \* Grafana dashboard\* 链接。

并非所有诊断都显示此链接。

此时将显示相关的 Grafana 信息板。在此示例中,将显示节点信息板,其中显示了此节点的 CPU 利用率随 时间变化以及此节点的其他 Grafana 图表。

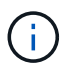

您也可以从 \* 支持 \* > \* 工具 \* > \* 指标 \* 页面的 Grafana 部分访问预构建的 Grafana 信息 板。

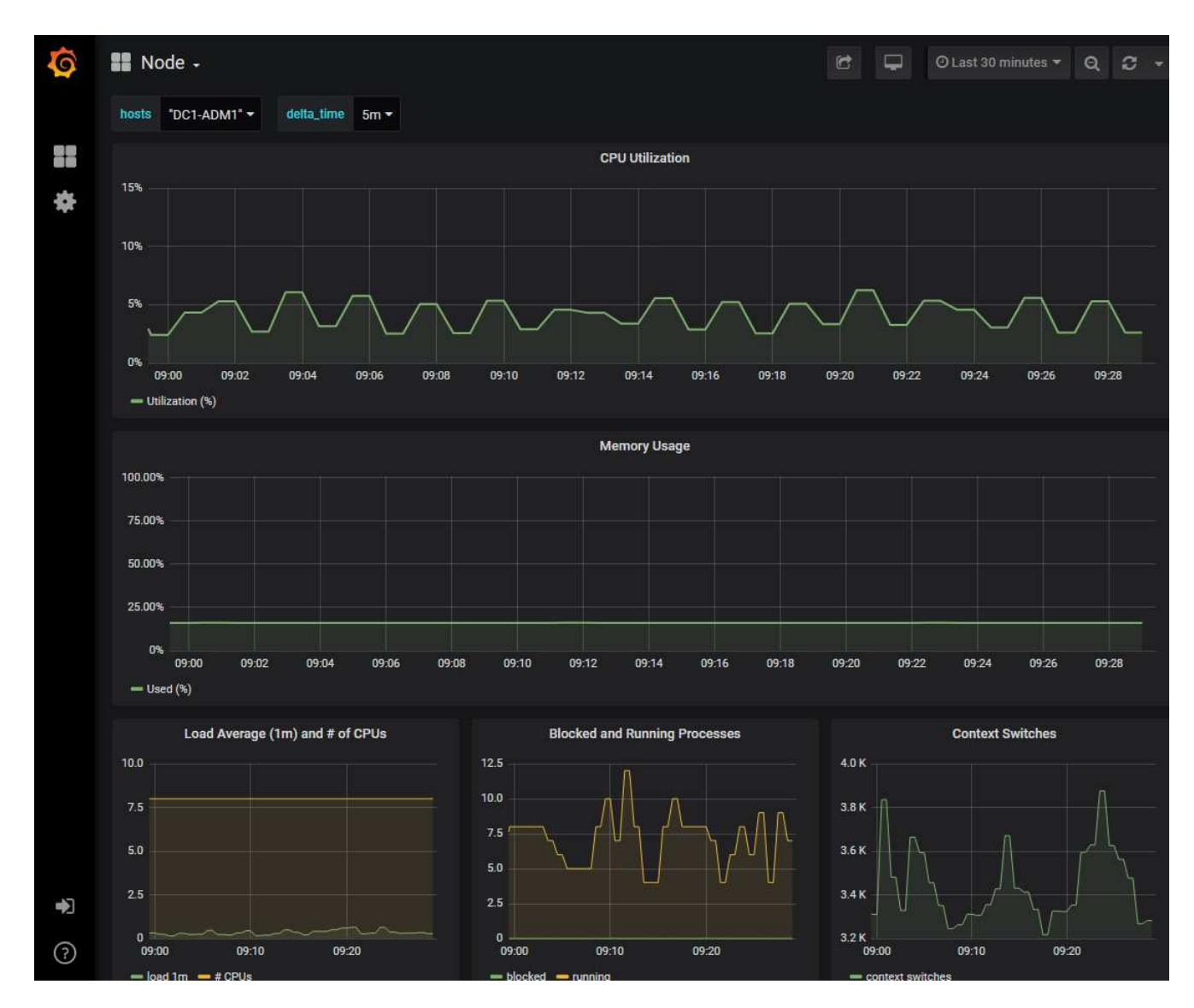

4. \* 可选 \*: 要查看一段时间内的 Prometheus 表达式图表,请单击 \* 在 Prometheus\* 中查看。 此时将显示诊断中使用的表达式的 Prometheus 图形。

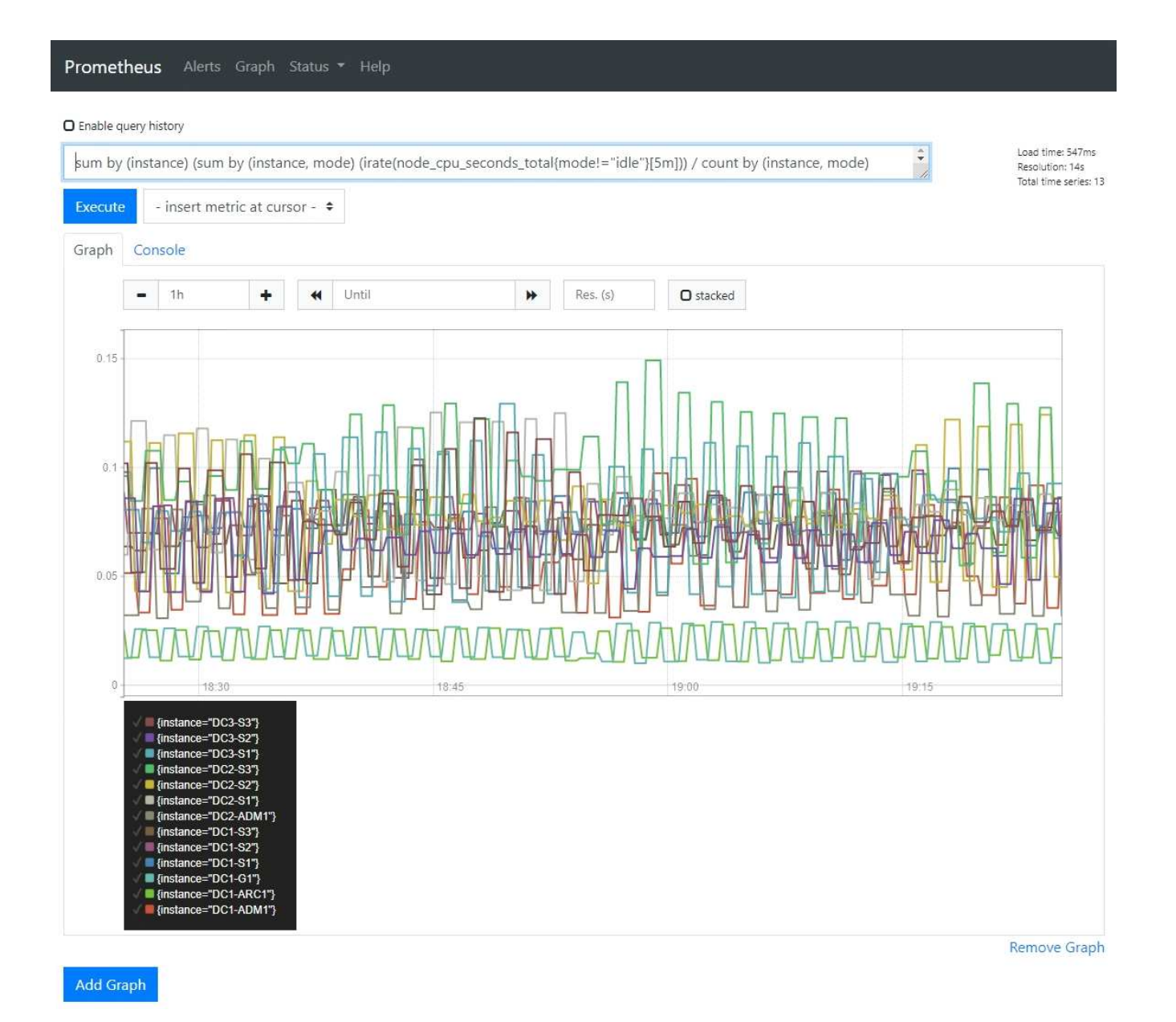

# <span id="page-33-0"></span>创建自定义监控应用程序

您可以使用网格管理 API 提供的 StorageGRID 指标构建自定义监控应用程序和信息板。

如果要监控网格管理器现有页面上未显示的指标、或者要为StorageGRID 创建自定义信息板、则可以使用网格 管理API查询StorageGRID 指标。

您还可以直接使用外部监控工具(例如 Grafana )访问 Prometheus 指标。使用外部工具时,您需要上传或生 成管理客户端证书,以使 StorageGRID 能够对该工具进行身份验证以确保安全性。请参见 ["](https://docs.netapp.com/zh-cn/storagegrid-118/admin/index.html)[有关管理](https://docs.netapp.com/zh-cn/storagegrid-118/admin/index.html) [StorageGRID](https://docs.netapp.com/zh-cn/storagegrid-118/admin/index.html) [的](https://docs.netapp.com/zh-cn/storagegrid-118/admin/index.html)[说明](https://docs.netapp.com/zh-cn/storagegrid-118/admin/index.html)["](https://docs.netapp.com/zh-cn/storagegrid-118/admin/index.html)。

要查看指标 API 操作,包括可用指标的完整列表,请转到网格管理器。从页面顶部,选择帮助图标,然后选 择\*API documents\*>\*metrics\*。

### metrics Operations on metrics

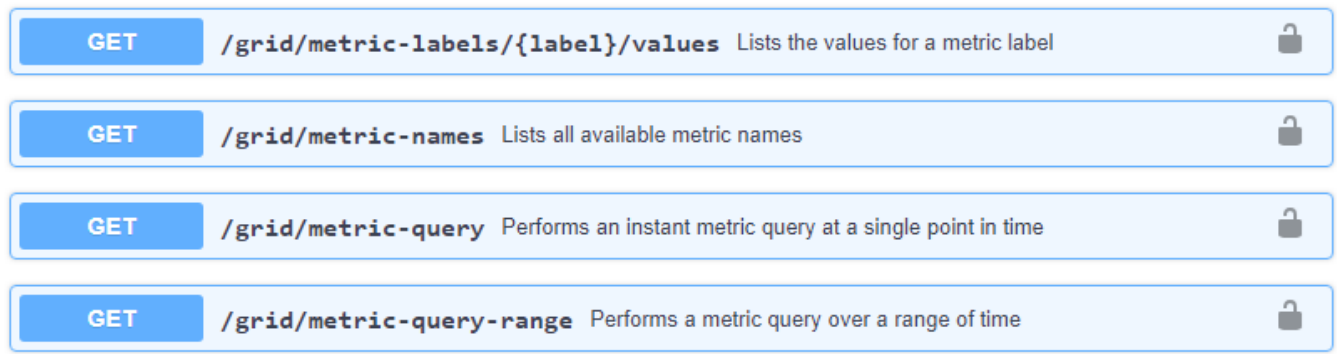

本文档不会详细介绍如何实施自定义监控应用程序。

 $\checkmark$ 

#### 版权信息

版权所有 © 2024 NetApp, Inc.。保留所有权利。中国印刷。未经版权所有者事先书面许可,本文档中受版权保 护的任何部分不得以任何形式或通过任何手段(图片、电子或机械方式,包括影印、录音、录像或存储在电子检 索系统中)进行复制。

从受版权保护的 NetApp 资料派生的软件受以下许可和免责声明的约束:

本软件由 NetApp 按"原样"提供,不含任何明示或暗示担保,包括但不限于适销性以及针对特定用途的适用性的 隐含担保,特此声明不承担任何责任。在任何情况下,对于因使用本软件而以任何方式造成的任何直接性、间接 性、偶然性、特殊性、惩罚性或后果性损失(包括但不限于购买替代商品或服务;使用、数据或利润方面的损失 ;或者业务中断),无论原因如何以及基于何种责任理论,无论出于合同、严格责任或侵权行为(包括疏忽或其 他行为),NetApp 均不承担责任,即使已被告知存在上述损失的可能性。

NetApp 保留在不另行通知的情况下随时对本文档所述的任何产品进行更改的权利。除非 NetApp 以书面形式明 确同意,否则 NetApp 不承担因使用本文档所述产品而产生的任何责任或义务。使用或购买本产品不表示获得 NetApp 的任何专利权、商标权或任何其他知识产权许可。

本手册中描述的产品可能受一项或多项美国专利、外国专利或正在申请的专利的保护。

有限权利说明:政府使用、复制或公开本文档受 DFARS 252.227-7013 (2014 年 2 月)和 FAR 52.227-19 (2007 年 12 月)中"技术数据权利 — 非商用"条款第 (b)(3) 条规定的限制条件的约束。

本文档中所含数据与商业产品和/或商业服务(定义见 FAR 2.101)相关,属于 NetApp, Inc. 的专有信息。根据 本协议提供的所有 NetApp 技术数据和计算机软件具有商业性质,并完全由私人出资开发。 美国政府对这些数 据的使用权具有非排他性、全球性、受限且不可撤销的许可,该许可既不可转让,也不可再许可,但仅限在与交 付数据所依据的美国政府合同有关且受合同支持的情况下使用。除本文档规定的情形外,未经 NetApp, Inc. 事先 书面批准,不得使用、披露、复制、修改、操作或显示这些数据。美国政府对国防部的授权仅限于 DFARS 的第 252.227-7015(b)(2014 年 2 月)条款中明确的权利。

商标信息

NetApp、NetApp 标识和 <http://www.netapp.com/TM> 上所列的商标是 NetApp, Inc. 的商标。其他公司和产品名 称可能是其各自所有者的商标。